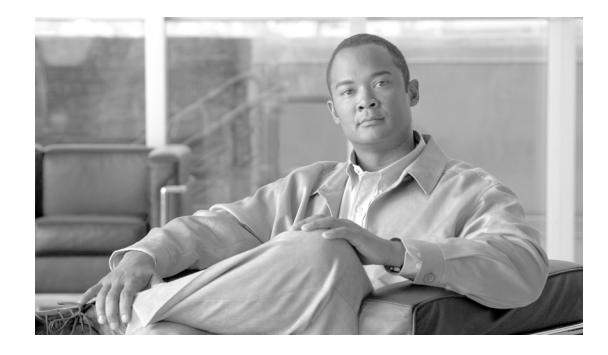

# **Installing Cisco Unified Communications Manager Release 8.0(2)**

#### **Revised: 8/20/2010**

This document includes information about installing Cisco Unified Communications Manager release 8.0(2). Review all installation instructions carefully before you install Cisco Unified Communications Manager.

This document includes information about installing Cisco Unified Communications Manager Release 8.0(2) on one server or many servers in a cluster environment.

For information about upgrading from a previous release of Cisco Unified Communications Manager, and for other installation and upgrade information, see the ["Related Documentation" section on page 2](#page-1-0).

# **Contents**

This document contains the following topics:

- **•** [Related Documentation, page 2](#page-1-0)
- [Installation Scenarios, page 3](#page-2-0)
	- **–** [Install Software from a DVD on the First Node, page 4](#page-3-0)
	- **–** [Install Software from a DVD on a Subsequent Node, page 4](#page-3-1)
	- **–** [Apply a Patch During Installation of the First Node, page 4](#page-3-2)
	- **–** [Apply a Patch During Installation of a Subsequent Node, page 5](#page-4-0)
	- **–** [Add a New Node to an Existing Cluster, page 5](#page-4-1)
- **•** [Pre-Installation Tasks, page 8](#page-7-0)
- **•** [Important Considerations, page 10](#page-9-0)
- **•** [Frequently Asked Questions About the Installation, page 11](#page-10-0)
	- **–** [What User Names and Passwords Do I Need to Specify?, page 11](#page-10-1)
	- **–** [What is a Strong Password?, page 12](#page-11-0)
	- **–** [Which Servers Does Cisco Support for this Installation?, page 12](#page-11-1)
- **–** [May I Install Other Software on the Server?, page 13](#page-12-2)
- **•** [Browser Requirements, page 13](#page-12-0)
- **•** [Verifying DNS Registration, page 13](#page-12-1)
- **•** [Gathering Information for an Installation, page 14](#page-13-0)
- **•** [Obtaining a License File, page 19](#page-18-0)
- **•** [Using the Cisco Unified Communications Answer File Generator, page 20](#page-19-0)
- **•** [Handling Network Errors During Installation, page 21](#page-20-0)
- **[Installation Overview, page 21](#page-20-2)**
- **•** [Installing the New Operating System and Application, page 21](#page-20-1)
	- **–** [Navigating Within the Installation Wizard, page 22](#page-21-1)
	- **–** [Starting the Installation, page 22](#page-21-0)
	- **–** [Entering Preexisting Configuration Information, page 24](#page-23-0)
	- **–** [Applying a Patch, page 25](#page-24-0)
	- **–** [Performing the Basic Installation, page 28](#page-27-0)
	- **–** [Configuring the First Node, page 30](#page-29-0)
	- **–** [Configuring a Subsequent Node, page 31](#page-30-0)
- **•** [Post-Installation Tasks, page 32](#page-31-0)
	- **–** [Changing the Default Application User Passwords, page 33](#page-32-0)
	- **–** [Accessing Cisco Unified Serviceability, page 33](#page-32-1)
	- **–** [Uploading a License File, page 34](#page-33-0)
	- **–** [Applying Security to a New Node in a Secure Cluster, page 35](#page-34-0)
	- **–** [Configuring the Database, page 35](#page-34-1)
	- **–** [Examining Log Files, page 36](#page-35-0)
- **•** [Installing and Migrating to Cisco Unified Communications Manager on VMware on Cisco UCS](#page-35-1)  [B-Series Blade Servers, page 36](#page-35-1)
- **•** [Installing and Migrating to Cisco Unified Communications Manager on the Cisco UCS C210](#page-40-0)  [Rack-Mount Server, page 41](#page-40-0)
- [Obtaining Documentation, Obtaining Support, and Security Guidelines, page 52](#page-51-0)

# <span id="page-1-0"></span>**Related Documentation**

For additional installation and upgrade information, refer to the following documents:

**•** *Upgrading Cisco Unified Communications Manager*

[http://www.cisco.com/en/US/products/sw/voicesw/ps556/prod\\_installation\\_guides\\_list.html](http://www.cisco.com/en/US/products/sw/voicesw/ps556/prod_installation_guides_list.html)

This document describes how upgrade Cisco Unified Communications Manager from a Windows-based release (4.x and older) to an appliance-based release.

**•** *Cisco Unified Communications Operating System Administration Guide* [http://www.cisco.com/en/US/products/sw/voicesw/ps556/prod\\_maintenance\\_guides\\_list.html](http://www.cisco.com/en/US/products/sw/voicesw/ps556/prod_maintenance_guides_list.html) This document describes how to upgrade Cisco Unified Communications Manager to a later appliance-based release.

**•** *Replacing a Single Server or Cluster for Cisco Unified Communications Manager* [http://www.cisco.com/en/US/products/sw/voicesw/ps556/prod\\_installation\\_guides\\_list.html](http://www.cisco.com/en/US/products/sw/voicesw/ps556/prod_installation_guides_list.html)

This document describes how to replace a Cisco Unified Communications Manager server or a cluster of servers.

**•** *Command Line Interface Reference Guide for Cisco Unifed Communications Solutions* [http://www.cisco.com/en/US/products/sw/voicesw/ps556/prod\\_maintenance\\_guides\\_list.html](http://www.cisco.com/en/US/products/sw/voicesw/ps556/prod_maintenance_guides_list.html)

This document describes the Command Line Interface for Cisco Unified Communications Manager. Some of these commands perform upgrade and installation-related tasks.

For further information about Cisco Unified Communications Manager documentation, refer to the following URL:

[http://cisco.com/en/US/products/sw/voicesw/ps556/products\\_documentation\\_roadmaps\\_list.html](http://cisco.com/en/US/products/sw/voicesw/ps556/products_documentation_roadmaps_list.html).

[Table 1](#page-2-1) lists URLs for software and additional documentation.

<span id="page-2-1"></span>*Table 1 Quick Reference for URLs*

| <b>Related Information</b><br>and Software                     | URL                                                                                    |
|----------------------------------------------------------------|----------------------------------------------------------------------------------------|
|                                                                | Cisco MCS data sheets http://www.cisco.com/en/US/products/hw/voiceapp/ps378/index.html |
| Cisco Unified<br>Communications<br>Manager service<br>releases | http://www.cisco.com/kobayashi/sw-center/sw-voice.shtml                                |

# <span id="page-2-0"></span>**Installation Scenarios**

You can use this document to perform the following different installation scenarios:

- **•** Install software from a DVD on the first node
- **•** Install software from a DVD on a subsequent node
- **•** Apply a patch during installation of the first node
- **•** Apply a patch during installation of a subsequent node
- **•** Add a new node to an existing cluster
- [Reusing the MCS-7828 After Installing Cisco Unified Communications Manager Business Edition](#page-6-0)

The following sections provide an overview of the high-level tasks that you must perform for each of these installation scenarios. Each high-level task also includes a link to another section of the document, which you can follow for detailed information about the task.

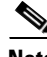

**Note** For information about replacing a server or cluster, refer to *Replacing a Single Server or Cluster for Cisco Unified Communications Manager*.

Г

# <span id="page-3-0"></span>**Install Software from a DVD on the First Node**

To install software that you have on a DVD on the first node in a cluster, follow the steps in [Table 2.](#page-3-3)

*Table 2 Installing Software from a DVD on the First Node*

<span id="page-3-3"></span>

|        | <b>Task</b>                                                                                                    | <b>For More Information</b>                                                     |
|--------|----------------------------------------------------------------------------------------------------|---------------------------------------------------------------------------------|
| Step 1 | Perform all pre-installation tasks that apply to your site.                                                     | For a list of pre-installation tasks, see Table 1 on<br>page 8.                 |
| Step 2 | Follow the procedure to begin installing the software from<br>the DVD to your server.                           | See the "Starting the Installation" section on page 22.                         |
| Step 3 | Follow the procedure for performing a basic installation.                                                       | See the "Performing the Basic Installation" section<br>on page 28.              |
| Step 4 | When the First Node Configuration window displays, choose<br>Yes to configure the new server as the first node. | See Step 10 in the "Performing the Basic Installa-<br>tion" section on page 28. |
| Step 5 | Follow the procedure to configure the first node.                                                               | See "Configuring the First Node" section on page 30                             |
| Step 6 | Perform all post-installation tasks that apply to your site.                                                    | For a list of post-installation tasks, see Table 13 on<br>page 32.              |

## <span id="page-3-1"></span>**Install Software from a DVD on a Subsequent Node**

To install software that you have on a DVD, follow the steps in [Table 3](#page-3-4).

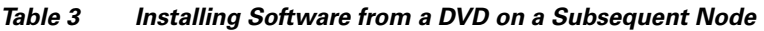

<span id="page-3-4"></span>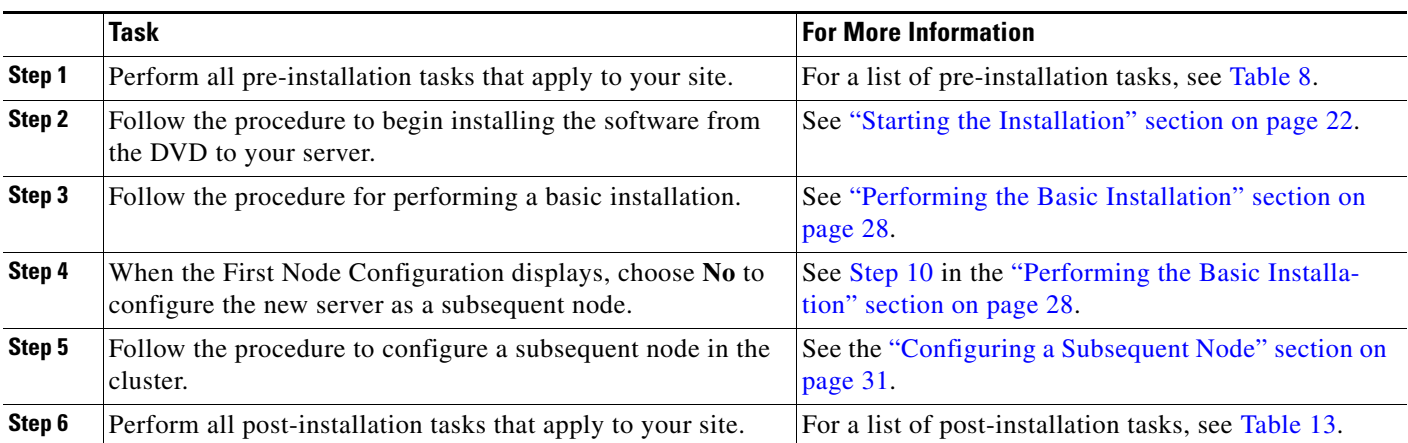

# <span id="page-3-2"></span>**Apply a Patch During Installation of the First Node**

You can upgrade to a later release by downloading and applying a patch during installation. To apply a patch during installation of the first node, follow the steps in [Table 4](#page-4-2).

<span id="page-4-2"></span>

|        | Task                                                                                                    | <b>For More Information</b>                                                     |
|--------|----------------------------------------------------------------------------------------------------|---------------------------------------------------------------------------------|
| Step 1 | Perform all pre-installation tasks that apply to your site.                                                     | For a list of pre-installation tasks, see Table 8.                              |
| Step 2 | Follow the procedure to begin installing the software from<br>the DVD to your server.                           | See "Starting the Installation" section on page 22.                             |
| Step 3 | Follow the procedure to apply a software patch.                                                                 | See "Applying a Patch" section on page 25.                                      |
| Step 4 | Follow the procedure for performing a basic installation.                                                       | See "Performing the Basic Installation" section on<br>page 28.                  |
| Step 5 | When the First Node Configuration window displays, choose<br>Yes to configure the new server as the first node. | See Step 10 in the "Performing the Basic Installa-<br>tion" section on page 28. |
| Step 6 | Follow the procedure to configure the first node in the<br>cluster.                                             | See the "Configuring the First Node" section on<br>page 30.                     |
| Step 7 | Perform all post-installation tasks that apply to your site.                                                    | For a list of post-installation tasks, see Table 13.                            |

*Table 4 Applying a Patch During Installation of the First Node*

## <span id="page-4-0"></span>**Apply a Patch During Installation of a Subsequent Node**

You can upgrade to a later release by downloading and applying a patch during installation. To apply a patch during installation of a subsequent node, follow the steps in [Table 5](#page-4-3).

<span id="page-4-3"></span>

|        | <b>Task</b>                                                                                                    | <b>For More Information</b>                                                     |
|--------|----------------------------------------------------------------------------------------------------|---------------------------------------------------------------------------------|
| Step 1 | Perform all pre-installation tasks that apply to your site.                                                       | For a list of pre-installation tasks, see Table 8.                              |
| Step 2 | Follow the procedure to begin installing the software from<br>the DVD to your server.                             | See "Starting the Installation" section on page 22.                             |
| Step 3 | Follow the procedure to apply a software patch.                                                                   | See "Applying a Patch" section on page 25.                                      |
| Step 4 | Follow the procedure for performing a basic installation.                                                         | See "Performing the Basic Installation" section on<br>page $28$ .               |
| Step 5 | When the First Node Configuration window displays, choose<br>No to configure the new server as a subsequent node. | See Step 10 in the "Performing the Basic Installa-<br>tion" section on page 28. |
| Step 6 | Follow the procedure to configure a subsequent node in the<br>cluster.                                            | See the "Configuring a Subsequent Node" section on<br>page 31.                  |
| Step 7 | Perform all post-installation tasks that apply to your site.                                                      | For a list of post-installation tasks, see Table 13.                            |

*Table 5 Applying a Patch During Installation of a Subsequent Node*

# <span id="page-4-1"></span>**Add a New Node to an Existing Cluster**

To add a new node to an existing cluster, follow the steps in [Table 6](#page-5-0).

<span id="page-5-0"></span>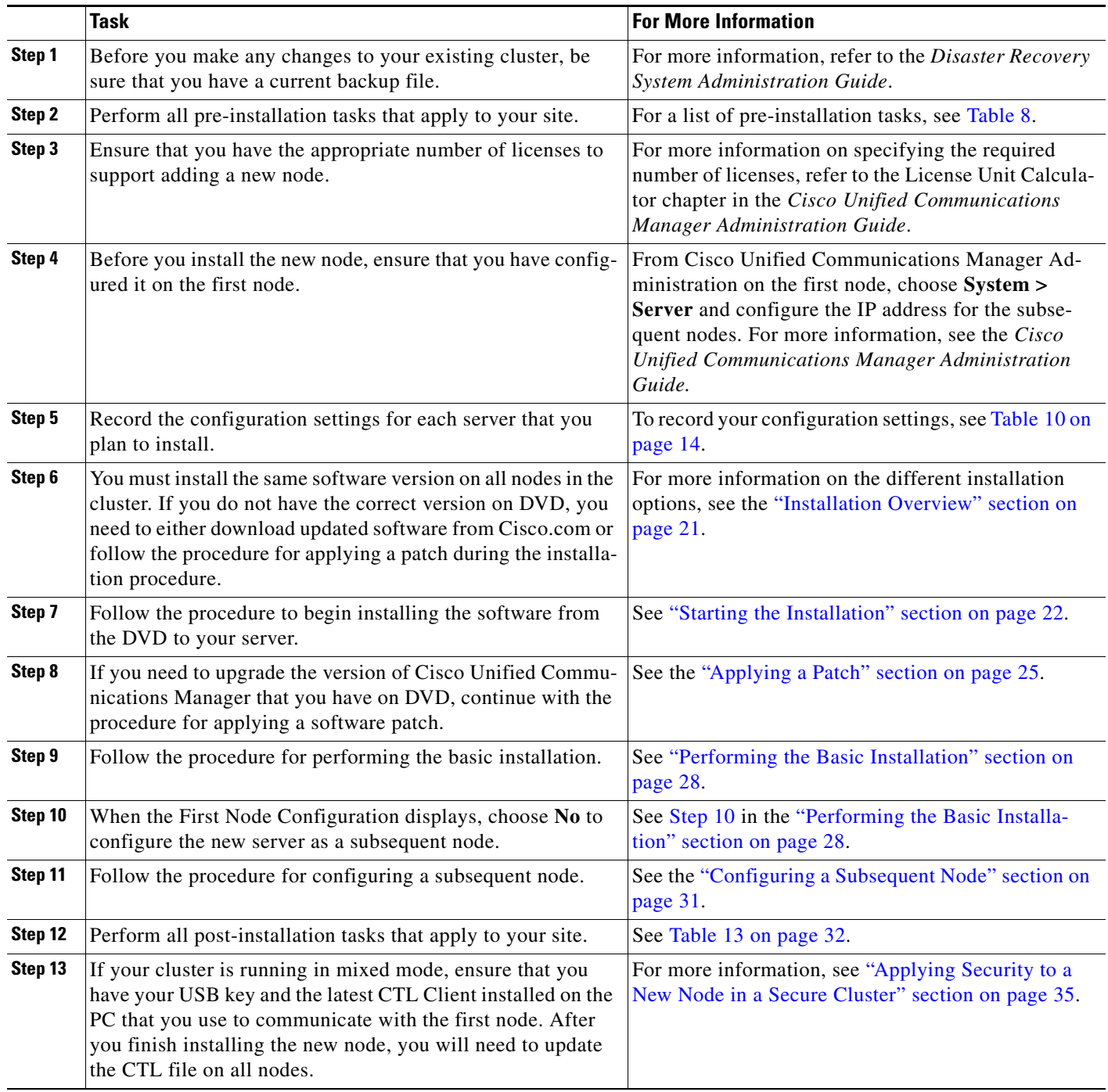

### *Table 6 Adding a New Node to an Existing Cluster*

 $\overline{\phantom{a}}$ 

H

# <span id="page-6-0"></span>**Reusing the MCS-7828 After Installing Cisco Unified Communications Manager Business Edition**

If you have installed Cisco Unified Communications Manager Business Edition on an MCS-7828 server, and you decide that you need to migrate to separate Cisco Unified Communications Manager and Cisco Unity Connection environments for increased scalability and capacity, you can reuse that MCS-7828 server to run Cisco Unified Communications Manager in a MCS-7825 cluster. Although you can reuse the server, you must reenter your data on the server manually. You must also obtain another server to run Cisco Unity Connection.

**Note** You cannot install Cisco Unified Communications Manager on an MCS-7828 server unless you have previously installed Cisco Unified Communications Manager Business Edition.

To migrate from Cisco Unified Communications Manager Business Edition to separate Cisco Unified Communications Manager and Cisco Unity Connection environments, follow the steps in [Table 7](#page-6-1):

*Table 7 Reusing the MCS-7828 After Installing Cisco Unified Communications Manager Business Edition*

<span id="page-6-1"></span>

|        | <b>Task</b>                                                                                                    | <b>For More Information</b>                                                                                                    |
|--------|----------------------------------------------------------------------------------------------------|----------------------------------------------------------------------------------------------------|
| Step 1 | Order a single migration SKU (CUCM-BE-MIG). The<br>migration SKU ships with software install media that is<br>required to install Cisco Unified Communications Manager<br>and Cisco Unity Connection. The SKU provides a node<br>license for the Cisco Unified Communications Manager and<br>enables you to migrate the DLUs to Cisco Unified<br>Communications Manager. | For ordering information, refer to the Cisco Unified<br>Communications Solutions Ordering Guide. To<br>access the guide, go to<br>www.cisco.com/go/unified-techinfo, choose the<br>appropriate solution release version, choose the<br>Resource Library tab, choose the Ordering Guides<br>link, and choose Ordering Guide Cisco Unified<br>Communications Management Solutions. |
| Step 2 | Rehost all device licenses in the Cisco Unified<br>Communications Manager environment by sending a request<br>to licensing@cisco.com. You must include the MAC address<br>and proof of purchase of your devices.                                                                                                    |                                                                                                    |
| Step 3 | Obtain a new server for Cisco Unity Connection.                                                                                                    |                                                                                                    |
| Step 4 | Rehost all voice-messaging and advanced user licenses by<br>sending an email to licensing@cisco.com. You must include<br>the MAC address and proof of purchase of the server on<br>which you plan to install Cisco Unity Connection.                                                                                                    |                                                                                                    |
| Step 5 | Install Cisco Unified Communications Manager on the<br>MCS-7828 server.                                                                                                    | Make sure to read this document and the related<br>release notes before beginning the installation.                                                                                                    |
| Step 6 | Install Cisco Unity Connection on a new server.                                                                                                    | Refer to the Installation Guide for Unity Connection<br>that is located at the following URL:<br>http://www.cisco.com/en/US/products/ps6509/prod_<br>installation_guides_list.html.                                                                                                    |

Г

## **Parallel Installations of Cluster Nodes**

When you install a cluster, you can begin the installation of the first node and subsequent nodes at the same time. When the installation program prompts you to designate the first node as the first node, stop installing on the subsequent nodes until the installation completes on the first node. Then configure the subsequent node(s) on the first node. You can then continue the installation on the subsequent nodes. For optimal performance, you should choose the **Skip** option rather than the **Proceed** option in the installation program.

# <span id="page-7-0"></span>**Pre-Installation Tasks**

[Table 8](#page-7-1) contains a list of pre-installation tasks that you need to perform to ensure that you can successfully install Cisco Unified Communications Manager.

<span id="page-7-1"></span>

|        | Task                                                                                                    | <b>Important Notes</b>                                                                                                    |
|--------|----------------------------------------------------------------------------------------------------|----------------------------------------------------------------------------------------------------|
| Step 1 | Read this entire document to familiarize yourself with the in-<br>stallation procedure.                                                                                                    |                                                                                                    |
| Step 2 | Verify the integrity of any new server hardware (such as hard<br>drives and memory) by running any manufacturer-provided<br>utilities.                                                                                |                                                                                                    |
| Step 3 | Ensure that your servers are listed as supported hardware and<br>sized appropriately to support the load of the cluster.                                                                                              | For information about the capacity of server models,<br>refer to the documentation at the following URL:                                                                                                    |
|        |                                                                                                    | http://www.cisco.com/en/US/products/hw/voiceapp/<br>ps378/prod_brochure_list.html                                                                                                    |
|        |                                                                                                    | Make sure to account for any growth that has<br>occurred since initial system configuration.                                                                                                    |
| Step 4 | If you are installing a cluster or adding a node, verify that the<br>links between servers meet the 80-ms round-trip time (RTT)<br>requirement and that you have enough bandwidth to support<br>database replication. | For more information on the 80-ms RTT requirement,<br>refer to the Cisco Unified Communications Solution<br>Reference Network Design (SRND) Based on Cisco<br>Unified Communications Manager, which you can<br>find at the following URL:<br>http://www.cisco.com/en/US/prod-<br>ucts/sw/voicesw/ps556/products_implementation_de<br>sign_guides_list.html |

*Table 8 Pre-Installation Tasks*

|         | <b>Task</b>                                                                                                    | <b>Important Notes</b>                                                                                                    |
|---------|----------------------------------------------------------------------------------------------------|----------------------------------------------------------------------------------------------------|
| Step 5  | If you are getting the system time from an NTP server, verify<br>that the first node can synchronize with the NTP server<br>before you install a subsequent node.                                                                                                    | For more information, see the Command Line<br>Interface Reference Guide for Cisco Unifed Commu-<br>nications Solutions.                                                                                                    |
|         | To verify the NTP status of the first node, log into the<br>Command Line Interface on the first node and enter the<br>following command:                                                                                                    | ∕!`<br><b>Caution</b><br>If the first node fails to synchronize with<br>an NTP server, installation of a subsequent                                                                                                    |
|         | utils ntp status                                                                                                    | node can also fail.                                                                                                    |
|         | To avoid potential compatibility, accuracy, and<br><b>Note</b><br>network jitter problems, the external NTP servers<br>that you specify for the primary node should be NTP<br>v4 (version 4). If you are usingIPv6 addressing,<br>external NTP servers must be NTP v4.                                                                    |                                                                                                    |
| Step 6  | If your firewall is not in the routing path, disable the firewall<br>between nodes, if possible. Also, increase the firewall<br>timeout settings until after you complete the installation.                                                                                                    | To temporarily allow network traffic in and out of the<br>nodes (for example, setting the firewall rule for these<br>nodes to IP any/any) does not always suffice. The<br>firewall might still close necessary network sessions<br>between nodes due to timeouts.                                                                                                    |
| Step 7  | Do not run Network Address Translation (NAT) or Port<br>Address Translation (PAT) between Cisco Unified<br>Communications Manager nodes.                                                                                                    |                                                                                                    |
| Step 8  | Record the network interface card (NIC) speed and duplex<br>settings of the switch port to which you will connect the new<br>server.<br>You should configure the same NIC settings on the server and<br>on the switch port. For GigE (1000/FULL), you should set<br>NIC and switch port settings to Auto/Auto; do not set hard<br>values. | Enable PortFast on all switch ports that are connected<br>to Cisco servers. With Portfast enabled, the switch<br>immediately brings a port from the blocking state into<br>the forwarding state by eliminating the forwarding<br>delay [the amount of time that a port waits before<br>changing from its Spanning-Tree Protocol (STP)<br>learning and listening states to the forwarding state]. |
| Step 9  | If you use DNS, verify that all servers on which you plan to<br>install Cisco Unified Communications Manager are properly<br>registered in DNS.                                                                                                    | For more information, see the "Verifying DNS Regis-<br>tration" section on page 13.                                                                                                    |
| Step 10 | Obtain a Cisco Unified Communications Manager license<br>file.                                                                                                    | See "Obtaining a License File" section on page 19.<br><b>Note</b><br>For more information on specifying the<br>required number of licenses, refer to the<br>License Unit Calculator chapter in the Cisco<br><b>Unified Communications Manager Adminis-</b><br>tration Guide.                                                                                                    |
| Step 11 | Record the configurations settings for each server that you<br>plan to install.                                                                                                    | To record your configuration settings, see Table 10.                                                                                                    |
| Step 12 | Configure any subsequent nodes on the first node before you<br>install a subsequent node.                                                                                                    | From Cisco Unified Communications Manager Ad-<br>ministration on the first node, choose System ><br>Server and configure the IP address for the subse-<br>quent nodes. For more information, see the Cisco<br><b>Unified Communications Manager Administration</b><br>Guide.                                                                                                    |

*Table 8 Pre-Installation Tasks (continued)*

# <span id="page-9-0"></span>**Important Considerations**

Before you proceed with the installation, consider the following requirements and recommendations:

- Be aware that when you install on an existing server, the hard drive gets formatted, and all existing data on the drive gets overwritten.
- Do not install Cisco Unified Communications Manager in a large Class A or Class B subnet that contains a large number of devices.

When you install Cisco Unified Communications Manager in a large subnet with a large number devices in that subnet, the Address Resolution Protocol (ARP) table can fill up quickly (maximum 1024 entries, by default). When the ARP table gets full, Cisco Unified Communications Manager can have difficulty talking to endpoints and cannot add more phones.

**•** Ensure that you connect each Cisco Unified Communications Manager node to an uninterruptible power supply (UPS) to provide backup power and protect your system. Failure to do so may result in damage to physical media and require a new installation of Cisco Unified Communications Manager.

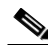

**Note** You must connect MCS-7816 and MCS-7825 servers to a UPS in order to prevent file system corruption during power outages.

If you want the Cisco Unified Communications Manager node to automatically monitor UPS signaling and automatically initiate a graceful shutdown upon power loss, you should use specific UPS and server models. For more information on supported models and configurations, refer to the *Release Notes for Cisco Unified Communications Manager*.

- Install the Cisco Unified Communications Manager software on the first node first and then on the subsequent nodes.
- Make sure that the subsequent node servers that you are installing can connect to the first node server during the installation.
- **•** When you enter the Security password on the first node, be sure that you write it down and save it. You must enter the same password on each subsequent node that you install in the cluster. Install the software during off-peak hours or a maintenance window to avoid impact from interruptions.
- **•** All servers in a cluster must run the same release of Cisco Unified Communications Manager. The only exception is during a cluster software upgrade, during which a temporary mismatch is allowed.
- **•** Configure the server by using static IP addressing to ensure that the server obtains a fixed IP address and that the Cisco Unified IP Phones can register with the application when you plug the phones into the network.
- Do not attempt to perform any configuration tasks during the installation.
- **•** Do not install any Cisco-verified applications until you complete the installation.
- Be aware that directory names and filenames that you enter while you are running the installation program are case-sensitive.
- **•** Disk mirroring on server model 7825 I3 with 160 GB SATA disk drives takes approximately 3 hours.
- **•** Disk mirroring on server model 7828 I3 with 250 GB SATA disk drives takes approximately 4 hours.
- **•** For a short period of time after you install Cisco Unified Communications Manager or switch over after upgrading to a different product version, settings changes made by phone users might get unset. Examples of phone user settings include call forwarding and message waiting indication light settings. This can occur because Cisco Unified Communications Manager synchronizes the database after an installation or upgrade, which can overwrite phone user settings changes.
- **•** Carefully read the information that follows before you proceed with the installation.

# <span id="page-10-0"></span>**Frequently Asked Questions About the Installation**

The following section contains information about commonly asked questions and responses. Review this section carefully before you begin the installation.

### <span id="page-10-1"></span>**What User Names and Passwords Do I Need to Specify?**

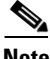

**Note** The system checks your passwords for strength. For guidelines on creating a strong passwords, see the ["What is a Strong Password?" section on page 12](#page-11-0).

During the installation, you must specify the following user names and passwords:

- **•** Administrator Account user name and password
- **•** Application User name and password
- **•** Security password

#### **Administrator Account User Name and Password**

You use the Administrator Account user name and password to log in to the following areas:

- **•** Cisco Unified Communications Operating System Administration
- **•** Disaster Recovery System
- **•** Command Line Interface

To specify the Administrator Account user name and password, follow these guidelines:

- **•** Administrator Account user name—The Administrator Account user name must start with an alphabetic character and can contain alphanumeric characters, hyphens and underscores.
- Administrator Account password—The Administrator Account password must be at least six characters long and can contain alphanumeric characters, hyphens, and underscores.

You can change the Administrator Account password or add a new Administrator account by using the command line interface. For more information, see the *Command Line Interface Reference Guide for Cisco Unifed Communications Solutions*.

#### **Application User Name and Password**

You use the Application User name and password to access applications that are installed on the system, including the following areas:

- **•** Cisco Unified Communications Manager Administration
- **•** Cisco Unified Serviceability
- **•** Real Time Monitoring Tool

 $\mathbf I$ 

**•** Cisco Unified Reporting

To specify the Application User name and password, follow these guidelines:

- Application User name—The Application User name must start with an alphabetic character and can contain alphanumeric characters, hyphens and underscores.
- **•** Application User password—The Application User password must be at least six characters long and can contain alphanumeric characters, hyphens, and underscores.

You can change the Application User name and password by using the command line interface. For more information, see the *Command Line Interface Reference Guide for Cisco Unifed Communications Solutions*.

#### **Security Password**

The system uses this password to authorize communications between nodes, and you must ensure that this password is identical on all nodes in the cluster.

The Security password must be at least six characters long and can contain alphanumeric characters, hyphens, and underscores.

### <span id="page-11-0"></span>**What is a Strong Password?**

The installation wizard checks to ensure that you enter a strong password. To create a strong password, follow these recommendations:

- **•** Mix uppercase and lowercase letters.
- **•** Mix letters and numbers.
- **•** Include hyphens and underscores.
- **•** Remember that longer passwords are stronger and more secure than shorter ones.

Avoid the following types of passwords:

- **•** Do not use recognizable words, such as proper names and dictionary words, even when combined with numbers.
- Do not invert recognizable words.
- Do not use word or number patterns, like aaabbb, qwerty, zyxwvuts, 123321, and so on.
- **•** Do not use recognizable words from other languages.
- **•** Do not use personal information of any kind, including birthdays, postal codes, names of children or pets, and so on.

### <span id="page-11-1"></span>**Which Servers Does Cisco Support for this Installation?**

For information about supported server models, refer to the following documentation:

- **•** Release notes for your product release
- **•** http://www.cisco.com/en/US/products/hw/voiceapp/ps378/prod\_brochure\_list.html.

### <span id="page-12-2"></span>**May I Install Other Software on the Server?**

You must do all software installations and upgrades by using Cisco Unified Communications Operating System Administration. The system can upload and process only software that Cisco Systems approved.

You cannot install or use third-party or Windows-based software applications that you may have been using with a previous version of Cisco Unified Communications Manager with Cisco Unified Communications Manager 8.0(2).

# <span id="page-12-3"></span><span id="page-12-0"></span>**Browser Requirements**

You can access Cisco Unified Communications Manager Administration, Ci[sco Unified Serviceability,](http://www.cisco.com/en/US/products/ps6509/prod_maintenance_guides_list.html) Cisco Unified Reporting, Cisco Unified Commu[nications Operating System Administration, and](http://www.cisco.com/en/US/products/ps6509/prod_maintenance_guides_list.html)  Disaster Recovery System by using the browsers [and operating systems listed in](http://www.cisco.com/en/US/products/ps6509/prod_maintenance_guides_list.html) [Table 9 on page 13](#page-12-3). Cisco does not support or test other browsers.

#### *Table 9 Supported Browsers and Operating Systems*

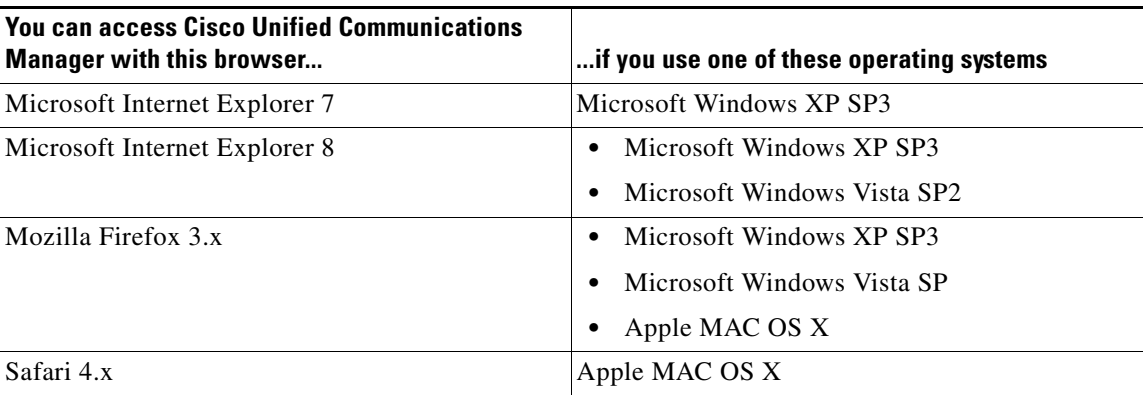

# <span id="page-12-1"></span>**Verifying DNS Registration**

If you use DNS, verify that all servers to be added are registered in DNS properly by performing the following actions:

#### **Procedure**

- **Step 1** Open a command prompt.
- **Step 2** To ping each server by its DNS name, enter **ping** *DNS\_name*.
- **Step 3** To look up each server by IP address, enter **nslookup** *IP\_address*.

Г

# <span id="page-13-0"></span>**Gathering Information for an Installation**

Use [Table 10](#page-13-1) to record the information about your server. Gather this information for each Cisco Unified Communications Manager server that you are installing in the cluster. You may not need to obtain all the information; gather only the information that is pertinent to your system and network configuration. You should make copies of this table and record your entries for each server in a separate table, even if you are planning to use the DMABackupInfo.inf file to configure your system.

**Note** Because some of the fields are optional, they may not apply to your configuration. For example, if you choose not to set up an SMTP host during installation, the parameter still displays, but you do not need to enter a value.

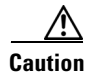

**Caution** You cannot change some of the fields after installation without reinstalling the software, so be sure to enter the values that you want.

The last column in the table shows whether you can change a field after installation, and if you can, it provides the appropriate Command Line Interface (CLI) command.

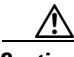

**Caution** If Cisco Unified Communications Manager is running on VMware, changing some of these values after installation will require you to obtain updated licenses. For more information, see the ["Customer Impact](#page-39-0)  [from New Licensing Procedures" section on page 40](#page-39-0).

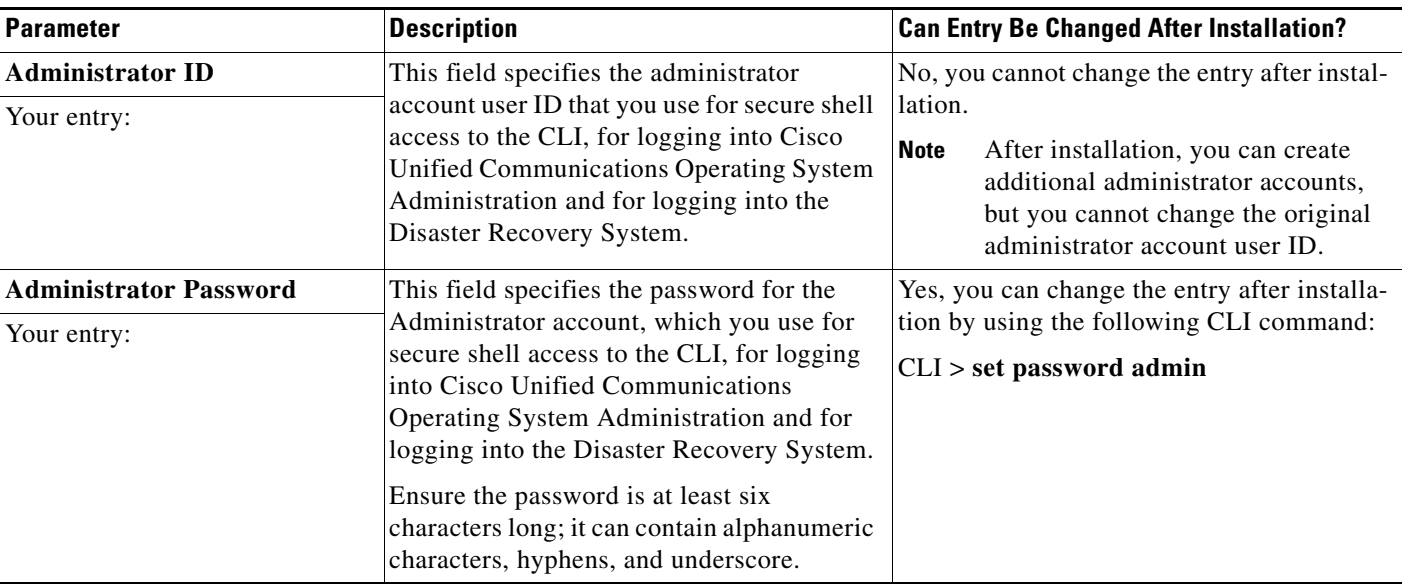

#### <span id="page-13-1"></span>*Table 10 Node Configuration Data*

| <b>Description</b><br><b>Parameter</b>          |                                                                                                    | <b>Can Entry Be Changed After Installation?</b>                                                                                                    |
|-------------------------------------------------|----------------------------------------------------------------------------------------------------|----------------------------------------------------------------------------------------------------|
| <b>Application User Name</b><br>Your entry:     | You use the Application User name as the<br>default user name for applications that are<br>installed on the system, including Cisco<br>Unified Communications Manager and<br>Cisco Unified Serviceability.                   | Yes, you can change the entry after installa-<br>tion by using the following CLI command:<br>CLI > utils reset_ui_administrator_name               |
|                                                 | <b>Caution</b>                                                                                                    |                                                                                                    |
| <b>Application User Password</b><br>Your entry: | You use the Application User password as<br>the default password for applications that<br>are installed on the system, including Cisco<br>Unified Communications Manager and<br>Cisco Unified Serviceability.                | Yes, you can change the entry after installa-<br>tion by using the following CLI command:<br>CLI > <b>utils</b><br>reset_ui_administrator_password |
| Country                                         | From the list, choose the appropriate<br>country for your installation.                                                                                                    | Yes, you can change the entry after installa-<br>tion by using the following CLI command:                                                          |
| Your entry:                                     | The value you enter gets used to<br><b>Note</b><br>generate a Certificate Signing<br>Request (CSR).                                                                                                    | $CLI > set$ web-security                                                                                                    |
| <b>DHCP</b><br>Your entry:                      | If you want to use DHCP to automatically<br>configure the network settings on your<br>server, choose Yes.<br>If you choose Yes, you do not get prompted<br>for DNS or static configuration settings.                         | Yes, you can change the entry after installa-<br>tion by using the following CLI command:<br>$CLI > set$ network dhcp                              |
|                                                 | If you choose No, you must enter a<br>hostname, IP Address, IP Mask, and<br>Gateway.                                                                                                    |                                                                                                    |
| <b>DNS Enable</b><br>Your entry:                | A DNS server resolves a hostname into an<br>IP address or an IP address into a hostname.<br>If you do not have a DNS server, enter No.<br>If you have a DNS server, Cisco<br>recommends that you enter Yes to enable<br>DNS. | Yes, you can change the entry after installa-<br>tion by using the following CLI command:<br>CLI > set network dns                                 |
|                                                 | <b>Note</b><br>When DNS is not enabled, you<br>should only enter IP addresses (not<br>host names) for all network devices<br>in your Cisco Unified<br>Communications Manager network.                                        |                                                                                                    |
| <b>DNS Primary</b><br>Your entry:               | Enter the IP address of the DNS server that<br>you want to specify as the primary DNS<br>server. Enter the IP address in dotted<br>decimal format as ddd.ddd.ddd.ddd.<br>Consider this field mandatory if DNS is set         | Yes, you can change the entry after installa-<br>tion by using the following CLI command:<br>CLI > set network dns                                 |
|                                                 | to yes (DNS enabled).                                                                                                    |                                                                                                    |

*Table 10 Node Configuration Data (continued)*

**The State** 

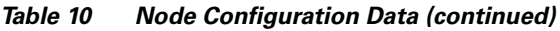

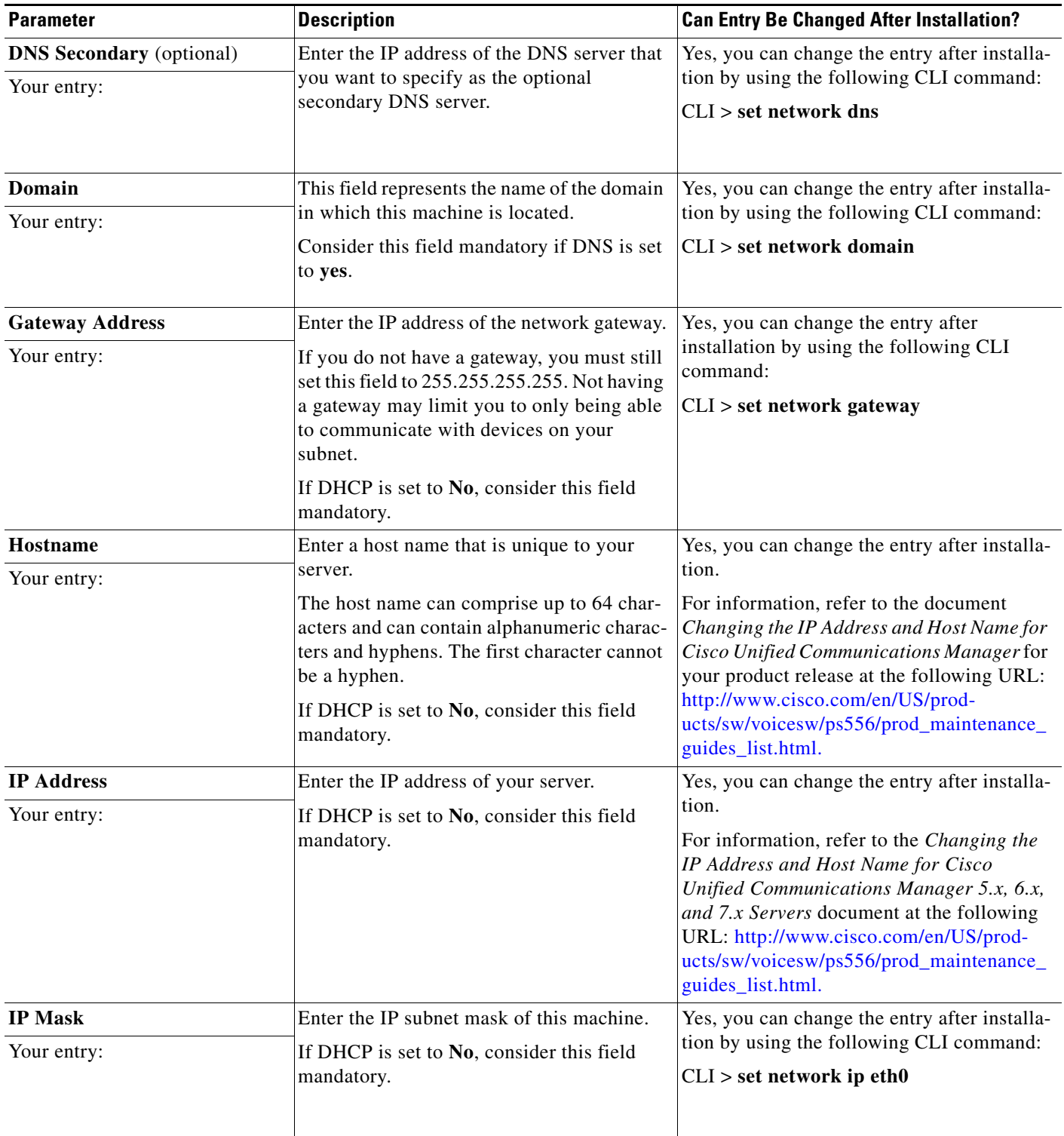

 $\overline{\mathbf{I}}$ 

П

| <b>Description</b><br><b>Parameter</b> |                                                                                                    | <b>Can Entry Be Changed After Installation?</b>                       |  |
|----------------------------------------|----------------------------------------------------------------------------------------------------|-----------------------------------------------------------------------|--|
| Location                               | Enter the location of the server.                                                                                                    | Yes, you can change the entry after installa-                         |  |
| Your entry:                            | The system uses this information to generate<br>certificate signing requests (CSRs), which<br>are used to obtain third-party certificates.                                                                                                    | tion by using the following CLI command:<br>$CLI > set$ web-security  |  |
|                                        | You can enter any location that is<br>meaningful within your organization.<br>Examples include the state or the city where<br>the server is located.                                                                                                    |                                                                       |  |
| <b>MTU Size</b>                        | The maximum transmission unit (MTU)                                                                                                    | Yes, you can change the entry after installa-                         |  |
| Your entry:                            | represents the largest packet, in bytes, that<br>this host will transmit on the network.                                                                                                    | tion by using the following CLI command:                              |  |
|                                        | Enter the MTU size in bytes for your<br>network. If you are unsure of the MTU<br>setting for your network, use the default<br>value.                                                                                                    | CLI > set network mtu                                                 |  |
|                                        | Default: 1500 bytes                                                                                                    |                                                                       |  |
|                                        | The MTU setting must be the same on all<br>nodes in a cluster.                                                                                                    |                                                                       |  |
| <b>NIC Duplex</b>                      | Choose the duplex mode for the network                                                                                                    | Yes, you can change the entry after installa-                         |  |
| Your entry:                            | interface card (NIC), either Full or Half.<br><b>Note</b><br>This parameter only displays when<br>you choose not to use Automatic<br>Negotiation.                                                                                                    | tion by using the following CLI command:<br>CLI > set network nic     |  |
| <b>NIC Speed</b>                       | Choose the speed for the NIC, either 10                                                                                                    | Yes, you can change the entry after installa-                         |  |
| Your entry:                            | megabits per second or 100 megabits per<br>second.                                                                                                    | tion by using the following CLI command:                              |  |
|                                        | This parameter only displays when<br><b>Note</b><br>you choose not to use Automatic<br>Negotiation.                                                                                                    | CLI > set network nic                                                 |  |
| <b>NTP Server</b>                      | Enter the hostname or IP address of one or                                                                                                    | Yes, you can change the entry after installa-                         |  |
| Your entry:                            | more network time protocol (NTP) servers<br>with which you want to synchronize.                                                                                                    | tion by using the Cisco Unified Communi-<br>cations Operating System: |  |
|                                        | You can enter up to five NTP servers.                                                                                                    | <b>Settings &gt; NTP Servers</b>                                      |  |
|                                        | <b>Note</b><br>To avoid potential compatibility,<br>accuracy, and network jitter<br>problems, the external NTP servers<br>that you specify for the primary<br>node should be NTP v4 (version 4).<br>If you are using IPv6 addressing,<br>external NTP servers must be NTP<br>v4. |                                                                       |  |
|                                        | <b>Note</b>                                                                                                    |                                                                       |  |

*Table 10 Node Configuration Data (continued)*

H

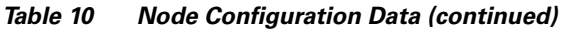

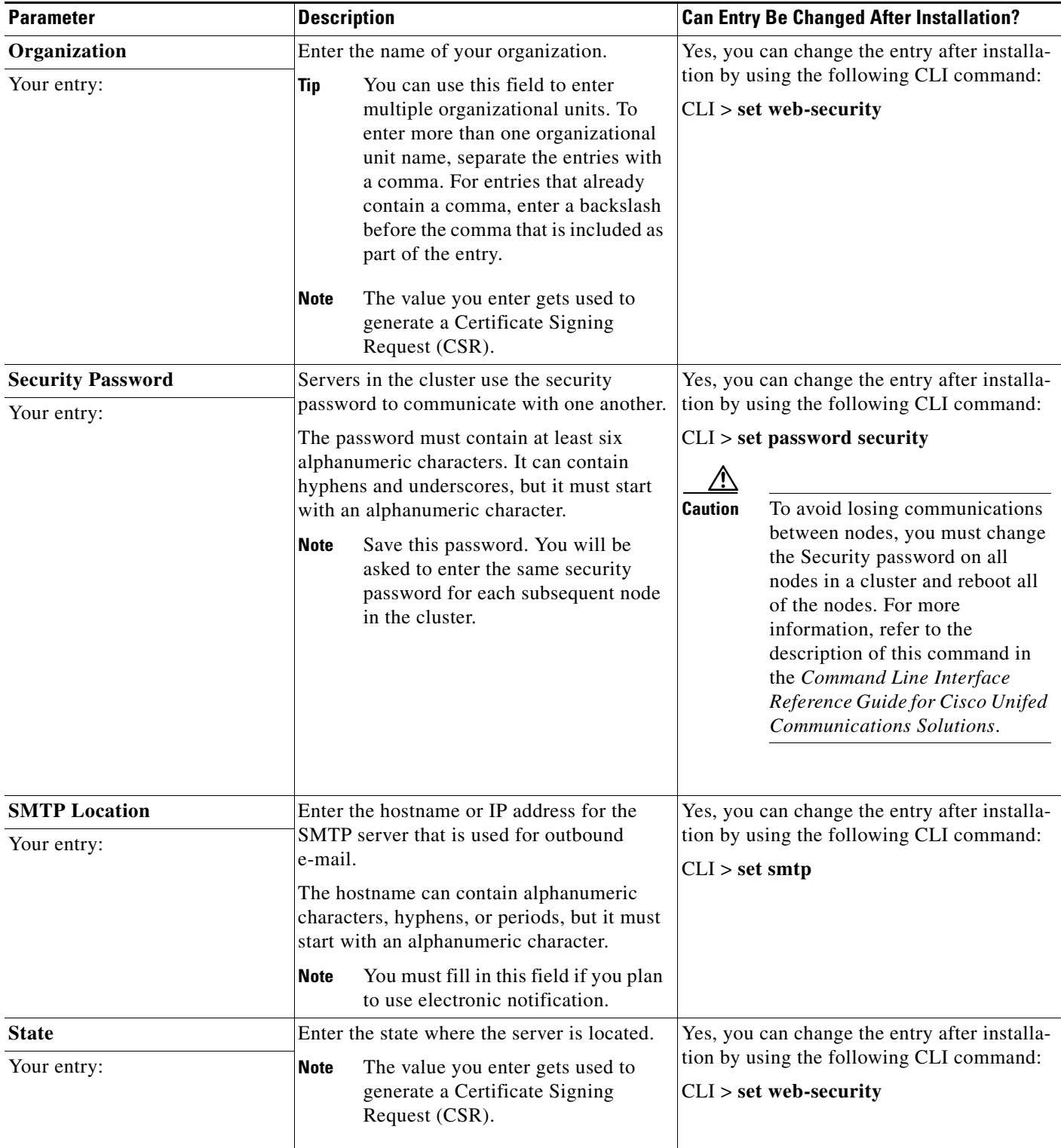

 $\overline{\mathbf{I}}$ 

П

| <b>Parameter</b> | <b>Description</b>                                                                                  | <b>Can Entry Be Changed After Installation?</b>                      |
|------------------|----------------------------------------------------------------------------------------------------|----------------------------------------------------------------------|
| <b>Time Zone</b> | This field specifies the local time zone and                                                        | Yes, you can change the entry after installa-                        |
| Your entry:      | offset from Greenwich Mean Time (GMT).                                                              | tion by using the following CLI command:                             |
|                  | Choose the time zone that most closely<br>matches the location of your machine.                     | $ CLI>$ set timezone                                                 |
| Unit             | Enter your unit.                                                                                    | Yes, you can change the entry after installa-                        |
| Your entry:      | The value you enter gets used to<br><b>Note</b><br>generate a Certificate Signing<br>Request (CSR). | tion by using the following CLI command:<br>$CLI > set$ web-security |

*Table 10 Node Configuration Data (continued)*

# <span id="page-18-0"></span>**Obtaining a License File**

Licensing helps manage Cisco Unified Communications Manager licenses and enforces the licenses for Cisco Unified Communications Manager applications and the number of IP phones. This section provides information on obtaining licenses for new Cisco Unified Communications Manager systems and/or phone installations as well as for Cisco Unified Communications Manager nodes that have been upgraded from various releases.

### **New Cisco Unified Communications Manager Servers and Devices**

Use the following procedure to obtain a node license file for new Cisco Unified Communications Manager servers and to obtain device licenses for new devices that require additional device license units.

Each node in your cluster requires one node license unit. Each device type requires a fixed number of licenses units, depending on the type. For example, Cisco Unified IP Phone 7920 require four license units, and Cisco Unified IP Phone 7970 require five units. If you want licenses for four Cisco Unified IP Phones 7920 and four Cisco Unified IP Phones 7970 phones, you require 36 phone license units.

You use the Product Authorization Key (PAK) that came with your product to obtain the necessary permanent licenses, as described in the following procedure.

#### **Procedure**

- **Step 1** Enter the Product Authorization Key (PAK) that you received with your Cisco Unified Communications Manager or phone order in the License Registration web tool at [http://www.cisco.com/go/license.](http://www.cisco.com/go/license)
- **Step 2** Click **Submit**.
- <span id="page-18-1"></span>**Step 3** Follow the system prompts. You must enter the MAC address of the Ethernet 0 NIC of the first node of the Cisco Unified Communications Manager cluster. You must enter a valid e-mail address as well as the number of nodes and device license units for which you want licenses.

Г

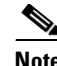

**Note** For information on calculating the number of device license units that are required for the devices in your system, refer to the "License Unit Calculator" section in the *Cisco Unified Communications Manager Administration Guide*.

The system sends the license file(s) to you via e-mail by using the E-mail ID that you provided. The format of a license file specifies CCM<timestamp>.lic. If you retain the .lic extension, you can rename the license file. You cannot use the license if you edit the contents of the file in any way.

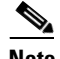

**Note** One license file may apply to more than one node in your cluster. For information on how to interpret the license file, see the "License File Contents" section of the *Cisco Unified Communications Manager System Guide*.

You can use the licenses that are specified in the license file only within the cluster on which the license file is uploaded.

# <span id="page-19-0"></span>**Using the Cisco Unified Communications Answer File Generator**

Cisco Unified Communications Answer File Generator, a web application, generates answer files for unattended installations of Cisco Unified Communications Manager. Individual answer files get copied to the root directory of a USB key or a floppy diskette and are used in addition to the Cisco Unified Communications Manager DVD during the installation process.

The web application supports the following features:

- **•** Allows simultaneous generation and saving of answer files for unattended installs on the publisher server and all subscriber servers.
- **•** Provides syntactical validation of data entries.
- **•** Provides online help and documentation.

The following usage requirements apply:

- The web application supports only fresh installs and does not support upgrades.
- If DHCP client is being used on the publisher server, and subscriber server answer files are also being generated, you must specify the publisher server IP address.

You can access the Cisco Unified Communications Answer File Generator at the following URL:

[http://www.cisco.com/web/cuc\\_afg/index.html](http://www.cisco.com/web/cuc_afg/index.html)

The Cisco Unified Communications Answer File Generator supports Internet Explorer version 6.0 or higher and Mozilla version 1.5 or higher.

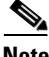

**Note** Cisco requires that you use USB keys that are compatible with Linux 2.4. Cisco recommends that you use USB keys that are preformatted to be compatible with Linux 2.4 for the configuration file. These keys will have a W95 FAT32 format.

**Step 4** You must upload the license file to the server with the matching MAC address that you provided in [Step 3](#page-18-1). See the ["Uploading a License File" section on page 34](#page-33-0). This server then takes on the functionality of the license manager.

# <span id="page-20-0"></span>**Handling Network Errors During Installation**

During the installation process, the installation program verifies that the server can successfully connect to the network by using the network configuration that you enter. If it cannot connect, a message displays, and you get prompted to select one of the following options:

- **• RETRY** —The installation program tries to validate networking again. If validation fails again, the error dialog box displays again.
- **• REVIEW (Check Install)**—This option allows you to review and modify the networking configuration. When detected, the installation program returns to the network configuration windows.

Networking gets validated after you complete each networking window, so the message might display multiple times.

- **HALT** The installation halts. You can copy the installation log files to a USB disk to aid troubleshooting of your network configuration.
- **• IGNORE** —The installation continues. The networking error gets logged. In some cases, the installation program validates networking multiple times, so this error dialog box might display multiple times. If you choose to ignore network errors, the installation may fail.

# <span id="page-20-3"></span><span id="page-20-2"></span>**Installation Overview**

The installation process allows you to perform a basic installation or upgrade to a newer service release during the installation.

For a more detailed description of the different installation types, see [Table 11](#page-20-3).

| <b>Installation Types</b>                    | <b>Description</b>                                                                                                    |  |
|----------------------------------------------|----------------------------------------------------------------------------------------------------|--|
| Basic Install                                | This option represents the basic Cisco Unified Communications<br>Manager $8.0(2)$ installation, which installs the software from the installation<br>disc and does not use any imported data. |  |
| Applying a Patch<br>(upgrade during install) | This option allows you to upgrade the software version that is contained on<br>the installation disc with a later release. You can only apply one patch during<br>the installation process.   |  |
|                                              | Ensure that you have the software image available on DVD or on a<br><b>Note</b><br>remote server prior to choosing this option.                                                               |  |

*Table 11 Installation Options*

# <span id="page-20-1"></span>**Installing the New Operating System and Application**

This section describes how to install the operating system and Cisco Unified Communications Manager application. You install the operating system and application by running one installation program. This document divides the procedure for using this installation program into the following major topics:

- **•** [Navigating Within the Installation Wizard, page 22](#page-21-1)
- [Starting the Installation, page 22](#page-21-0)
- **•** [Entering Preexisting Configuration Information, page 24](#page-23-0)

 $\mathbf{I}$ 

- **•** [Applying a Patch, page 25](#page-24-0)
- [Performing the Basic Installation, page 28](#page-27-0)
- **•** [Configuring the First Node, page 30](#page-29-0)
- **•** [Configuring a Subsequent Node, page 31](#page-30-0)

### <span id="page-21-2"></span><span id="page-21-1"></span>**Navigating Within the Installation Wizard**

For instructions on how to navigate within the installation wizard, see [Table 12.](#page-21-2)

*Table 12 Installation Wizard Navigation*

| <b>To Do This</b>                | <b>Press This</b>                                                     |
|----------------------------------|-----------------------------------------------------------------------|
| Move to the next field           | Tab                                                                   |
| Move to the previous field       | Alt-Tab                                                               |
| Choose an option                 | Space bar or <b>Enter</b>                                             |
| Scroll up or down in a list      | Up or down arrow                                                      |
| Go to the previous window        | Space bar or <b>Enter</b> to choose <b>Back</b> (when avail-<br>able) |
| Get help information on a window | Space bar or <b>Enter</b> to choose <b>Help</b> (when avail-<br>able) |

### <span id="page-21-0"></span>**Starting the Installation**

To start the installation, follow this procedure.

**Note** If you are installing a subsequent node or adding a node to an existing cluster, you must configure the host name or IP address of the new node on the first node in the cluster. From Cisco Unified Communications Manager Administration on the first node, choose **System > Server** and enter the IP address or host name of the subsequent node. For more information, see the *Cisco Unified Communications Manager Administration Guide*.

#### **Procedure**

**Step 1** If you have a USB key with configuration information that the Answer File Generator generated, insert it now.

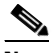

**Note** If you have a new server with the software preinstalled, you do not need to install from a DVD, unless you want to reimage the server with a later product release. You can go directly to the ["Entering Preexisting Configuration Information" procedure on page 24.](#page-23-0)

- **Step 2** Insert the installation DVD into the tray and restart the server, so it boots from the DVD. After the server completes the boot sequence, the DVD Found window displays.
- **Step 3** To perform the media check, choose **Yes** or, to skip the media check, choose **No**.

The media check checks the integrity of the DVD. If your DVD passed the media check previously, you might choose to skip the media check.

- **Step 4** If you choose **Yes** to perform the media check, the Media Check Result window displays. Perform these tasks:
	- **a.** If the Media Check Result displays Pass, choose **OK** to continue the installation.
	- **b.** If the media fails the Media Check, either download another copy from Cisco.com or obtain another DVD directly from Cisco.
- **Step 5** The system installer performs the following hardware checks to ensure that your system is correctly configured. If the installer makes any changes to your hardware configuration settings, you will get prompted to restart your system. Leave the DVD in the drive during the reboot:
	- First, the installation process checks for the correct drivers, and you may see the following warning:

No hard drives have been found. You probably need to manually choose device drivers for install to succeed. Would you like to select drivers now?

To continue the installation, choose **Yes**.

- **•** The installation next checks to see whether you have a supported hardware platform. If your server does not meet the exact hardware requirements, the installation process fails with a critical error. If you think this is not correct, capture the error and report it Cisco support.
- **•** The installation process next verifies RAID configuration and BIOS settings.

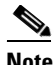

**Note** If this step repeats, choose **Yes** again.

**•** If the installation program must install a BIOS update, a notification appears telling you that the system must reboot. Press any key to continue with the installation.

After the hardware checks complete, the Product Deployment Selection window displays.

- **Step 6** In the Product Deployment Selection window, select the product to install; then, choose **OK**. You can choose from the following options:
	- **•** Cisco Unified Communications Manager
	- **•** Cisco Unity Connection
	- **•** Cisco Unified Communications Manager Business Edition (includes Cisco Unified Communications Manager and Cisco Unity Connection)

### $\mathscr{P}$

**Note** The window indicates which products are supported and not supported by your hardware. If only one product is supported, you do not choose which product to install.

**Step 7** If software is currently installed on the server, the Overwrite Hard Drive window opens and displays the current software version on your hard drive and the version on the DVD. Choose **Yes** to continue with the installation or **No** to cancel.

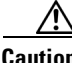

**Caution** If you choose **Yes** on the **Overwrite Hard Drive** window, all existing data on your hard drive gets overwritten and destroyed.

The Platform Installation Wizard window displays.

**Step 8** Choose one of the following options:

 $\mathbf I$ 

- **•** To enter your configuration information manually and have the installation program install the configured software on the server, choose **Proceed** and continue with this procedure.
- **•** To do any of the following tasks, choose **Skip** and continue with the ["Entering Preexisting](#page-23-0)  [Configuration Information" procedure on page 24](#page-23-0):
	- **–** Manually configure the software that is preinstalled on your server—In this case you do not need to install the software, but you must configure the preinstalled software.
	- **–** Perform an unattended installation—In this case, you provide preexisting configuration information on a USB key or floppy disk.
	- **–** Install the software before manually configuring it—In this case the installation program installs the software, then prompts you to configure it manually. You can choose **Skip** if you want to preinstall the application on all your servers first and then enter the configuration information at a later time. This method might cause you to spend more time performing the installation than the other methods.
- **Step 9** Choose the type of installation to perform by doing the following steps. See [Table 11](#page-20-3) for more information on installation options.

In the Apply Additional Release window, choose one of the options:

- **•** To upgrade to a later Service Release of the software during installation, choose **Yes**. Continue with the ["Applying a Patch" section on page 25](#page-24-0).
- **•** To skip this step, choose **No**.
- **•** To return to the previous window, choose **Back**.
- **Step 10** In the Basic Install window, choose **Continue** to install the software version on the DVD or configure the preinstalled software. Continue with the ["Performing the Basic Installation" section on page 28](#page-27-0).

### <span id="page-23-0"></span>**Entering Preexisting Configuration Information**

Start here if you have a server that has the product preinstalled or if you chose **Skip** in the Platform Installation Wizard window.

#### **Procedure**

- **Step 1** After the system restarts, the Preexisting Installation Configuration window displays.
- **Step 2** If you have preexisting configuration information that the Answer File Generator created, that is stored on a floppy disc or a USB key, insert the disc or the USB key now and choose **Continue**. The installation wizard will read the configuration information during the installation process.

**Note** If a popup window states that the system detected new hardware, press any key and then choose **Install** from the next window.

The Platform Installation Wizard window displays.

- **Step 3** To continue with the Platform Installation Wizard, choose **Proceed**.
- **Step 4** Choose the type of installation to perform by doing the following steps. See [Table 11](#page-20-3) for more information on installation options.

In the Apply Additional Release window, choose one of the options:

- **•** To upgrade to a later Service Release of the software during installation, choose **Yes**. Continue with the ["Applying a Patch" section on page 25.](#page-24-0)
- **•** To skip this step, choose **No**.
- **•** To return to the previous window, choose **Back**.
- **Step 5** In the Basic Install window, choose **Continue**. Continue with the ["Performing the Basic Installation"](#page-27-0)  [section on page 28](#page-27-0).

### <span id="page-24-0"></span>**Applying a Patch**

If you choose **Yes** in the Apply a Patch window, the installation wizard installs the software version on the DVD first and then restarts the system. You must obtain the appropriate upgrade file from Cisco.com before you can upgrade during installation.

**Note** You can upgrade to any supported higher release, so long as you have a full patch, not an ES or an SR, in which case you can only upgrade to a later service release within the same maintenance release.

For information about supported upgrades, see the Release Notes for your product release and the Cisco Unified Communications Manager Compatibility Matrix at the following URL:

[http://www.cisco.com/en/US/products/sw/voicesw/ps556/products\\_device\\_support\\_tables\\_list.html](http://www.cisco.com/en/US/products/sw/voicesw/ps556/products_device_support_tables_list.html)

You can access the upgrade file during the installation process from either a local disk (DVD) or from a remote FTP or SFTP server.

#### **Procedure**

**Step 1** The Install Upgrade Retrieval Mechanism Configuration window displays.

- **Step 2** Choose the upgrade retrieval mechanism to use to retrieve the upgrade file:
	- **SFTP**—Retrieves the upgrade file from a remote server by using the Secure File Transfer Protocol (SFTP). Skip to the ["Upgrading from a Remote Server" section on page 26](#page-25-0).
	- **FTP—Retrieves the upgrade file from a remote server by using File Transfer Protocol (FTP). Skip** to the ["Upgrading from a Remote Server" section on page 26](#page-25-0).
	- **• LOCAL**—Retrieves the upgrade file from a local DVD. Continue with the ["Upgrading from a Local](#page-24-1)  [Disk" section on page 25](#page-24-1).

### <span id="page-24-1"></span>**Upgrading from a Local Disk**

Before you can upgrade from a local disk, you must download the appropriate patch file from Cisco.com and use it to create an upgrade DVD. You must create an ISO image on the DVD from the upgrade file. Just copying the ISO file to a DVD will not work.

**Procedure**

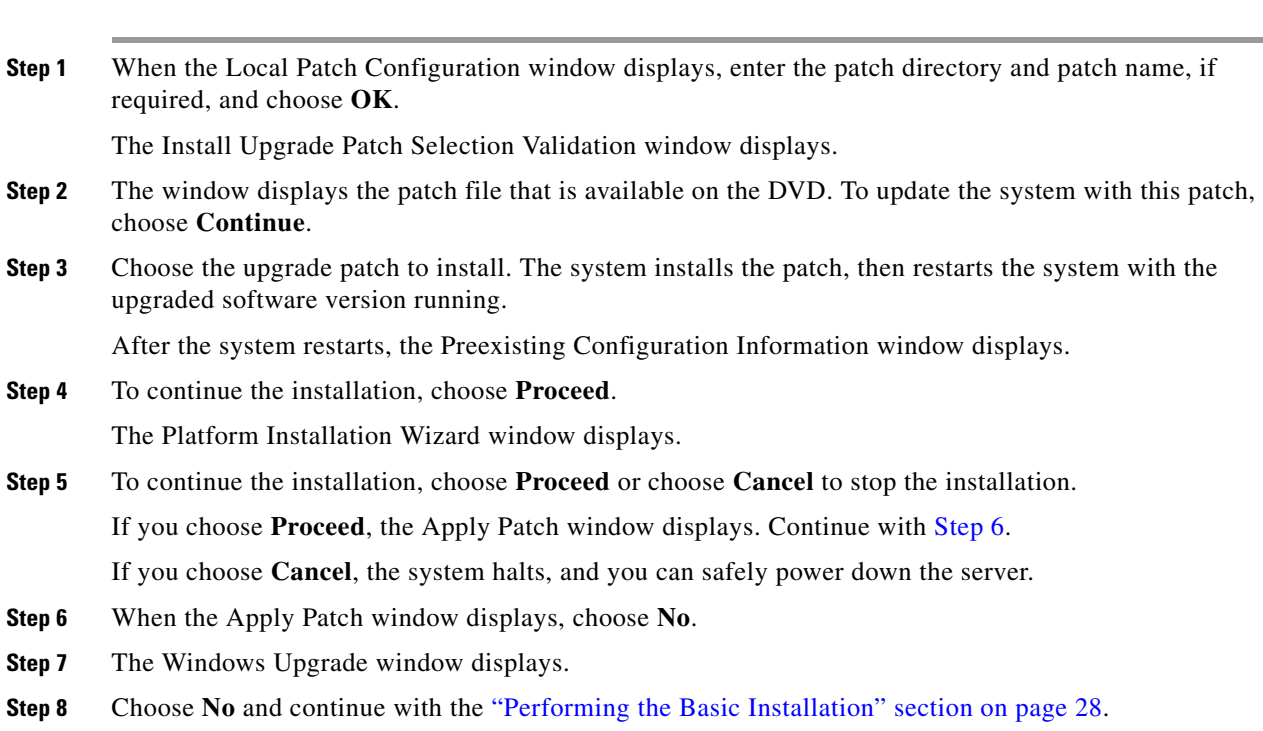

### <span id="page-25-1"></span><span id="page-25-0"></span>**Upgrading from a Remote Server**

Before you can upgrade from a remote server, you must download the appropriate patch file from Cisco.com to an FTP or SFTP server that the server can access.

If you are upgrading from release 5.1(3), you must download the appropriate patch file from Cisco.com, create an ISO image DVD from the patch file, then copy the contents of the DVD to a remote FTP or SFTP server that the server can access.

Cisco allows you to use any SFTP server product but recommends SFTP products that have been certified with Cisco through the Cisco Technology Developer Partner program (CTDP). CTDP partners, such as GlobalSCAPE, certify their products with specified version of Cisco Unified Communications Manager. For information on which vendors have certified their products with your version of Cisco Unified Communications Manager, refer to<http://developer.cisco.com/web/cdc/home>. For information on using GlobalSCAPE with supported Cisco Unified Communications versions, refer to <http://www.globalscape.com/gsftps/cisco.aspx>.Cisco uses the following servers for internal testing. You may use one of the servers, but you must contact the vendor for support:

- **•** Open SSH (for Unix systems. Refer to [http://sshwindows.sourceforge.net/\)](http://sshwindows.sourceforge.net)
- **•** Cygwin (<http://www.cygwin.com/>)
- **•** Titan (<http://www.titanftp.com/>)

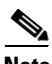

**Note** For issues with third-party products that have not been certified through the CTDP process, contact the third-party vendor for support.

If you chose to upgrade through an FTP or SFTP connection to a remote server, you must first configure network settings so that the server can connect to the network.

#### **Procedure**

- **Step 1** The Auto Negotiation Configuration window displays.
- **Step 2** The installation process allows you to automatically set the speed and duplex settings of the Ethernet network interface card (NIC) by using automatic negotiation. You can change this setting after installation.

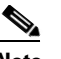

**Note** To use this option, your hub or Ethernet switch must support automatic negotiation.

**•** To enable automatic negotiation, choose **Yes**.

The MTU Configuration window displays. Continue with [Step 4.](#page-26-0)

- **•** To disable automatic negotiation, choose **No**. The NIC Speed and Duplex Configuration window displays. Continue with [Step 3](#page-26-1).
- <span id="page-26-1"></span>**Step 3** If you chose to disable automatic negotiation, manually choose the appropriate NIC speed and duplex settings now and choose **OK** to continue.

The MTU Configuration window displays.

<span id="page-26-0"></span>**Step 4** In the MTU Configuration window, you can change the MTU size from the operating system default.

The maximum transmission unit (MTU) represents the largest packet, in bytes, that this host will transmit on the network. If you are unsure of the MTU setting for your network, use the default value.

- **Caution** If you configure the MTU size incorrectly, your network performance can be affected.
	- **•** To accept the default value (1500 bytes), choose **No**.
	- **•** To change the MTU size from the operating system default, choose **Yes**, enter the new MTU size, and choose **OK**.

The DHCP Configuration window displays.

- **Step 5** For network configuration, you can choose to either set up static network IP addresses for the node and gateway or to use Dynamic Host Configuration Protocol (DHCP). Static IP addresses are recommended. If you use DHCP, use static DHCP.
	- **•** If you have a DHCP server that is configured in your network and want to use DHCP, choose **Yes**. The installation process attempts to verify network connectivity. Skip to [Step 8](#page-27-1).
	- **•** If you want to configure static IP addresses for the node, choose **No**. The Static Network Configuration window displays.
- **Step 6** If you chose not to use DHCP, enter your static network configuration values and choose **OK**. See [Table 10](#page-13-1) for field descriptions.

The DNS Client Configuration window displays.

**Step 7** To enable DNS, choose **Yes**, enter your DNS client information, and choose **OK**. See [Table 10](#page-13-1) for field descriptions.

After the system configures the network and checks for connectivity, the Remote Patch Configuration window displays.

 $\mathbf I$ 

<span id="page-27-1"></span>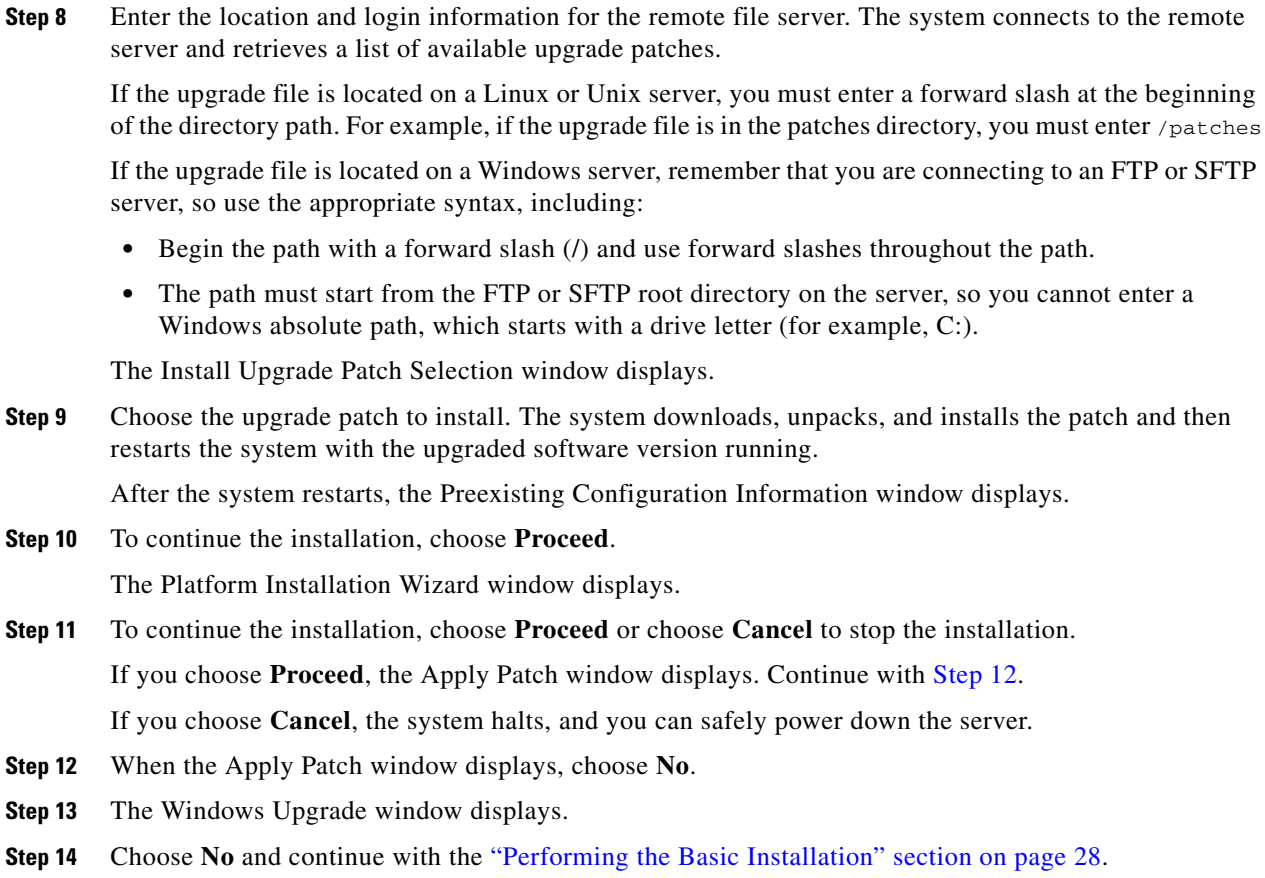

## <span id="page-27-2"></span><span id="page-27-0"></span>**Performing the Basic Installation**

#### **Procedure**

**Step 1** When the Timezone Configuration displays, choose the appropriate time zone for the server and then choose **OK**.

The Auto Negotiation Configuration window displays.

- **Step 2** The installation process allows you to automatically set the speed and duplex settings of the Ethernet network interface card (NIC) by using automatic negotiation. You can change this setting after installation.
	- **•** To enable automatic negotiation, choose **Yes** and continue with [Step 5.](#page-28-1)

The MTU Configuration window displays.

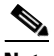

**Note** To use this option, your hub or Ethernet switch must support automatic negotiation.

**•** To disable automatic negotiation, choose **No** and continue with [Step 3.](#page-28-2)

The NIC Speed and Duplex Configuration window displays.

<span id="page-28-2"></span>**Step 3** If you chose to disable automatic negotiation, manually choose the appropriate NIC speed and duplex settings now and choose **OK** to continue.

The MTU Configuration window displays.

**Step 4** In the MTU Configuration window, you can change the MTU size from the operating system default.

The maximum transmission unit (MTU) represents the largest packet, in bytes, that this host will transmit on the network. If you are unsure of the MTU setting for your network, use the default value, which is 1500 bytes.

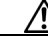

**Caution** If you configure the MTU size incorrectly, your network performance can be affected.

- **•** To accept the default value (1500 bytes), choose **No**.
- **•** To change the MTU size from the operating system default, choose **Yes**, enter the new MTU size, and choose **OK**.

The DHCP Configuration window displays.

- <span id="page-28-1"></span>**Step 5** For network configuration, you can choose to either set up a static network IP address for the node or to use Dynamic Host Configuration Protocol (DHCP). Static IP addresses are recommended. If you use DHCP, use static DHCP
	- **•** If you have a DHCP server that is configured in your network and want to use DHCP, choose **Yes**. The network restarts, and the Administrator Login Configuration window displays. Skip to [Step 8.](#page-28-3)
	- **•** If you want to configure a static IP address for the node, choose **No**. The Static Network Configuration window displays.
- **Step 6** If you chose not to use DHCP, enter your static network configuration values and choose **OK**. See [Table 10](#page-13-1) for field descriptions.

The DNS Client Configuration window displays.

**Step 7** To enable DNS, choose **Yes**, enter your DNS client information, and choose **OK**. See [Table 10](#page-13-1) for field descriptions.

The network restarts by using the new configuration information, and the Administrator Login Configuration window displays.

<span id="page-28-3"></span>**Step 8** Enter your Administrator login and password from [Table 10](#page-13-1).

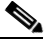

**Note** The Administrator login must start with an alphabetic character, be at least six characters long, and can contain alphanumeric characters, hyphens, and underscores. You will need the Administrator login to log in to Cisco Unified Communications Operating System Administration, the command line interface, and the Disaster Recovery System.

The Certificate Information window displays.

**Step 9** Enter your certificate signing request information and choose **OK**.

The First Node Configuration window displays.

- <span id="page-28-0"></span>**Step 10** You can configure this server as either the first node in a Cisco Unified Communications Manager cluster or as a subsequent node.
	- **•** To configure this server as the first Cisco Unified Communications Manager node, choose **Yes** and continue with the ["Configuring the First Node" section on page 30](#page-29-0).

 $\mathbf I$ 

**•** To configure this server as a subsequent node in the cluster, choose **No** and continue with the ["Configuring a Subsequent Node" section on page 31.](#page-30-0)

### <span id="page-29-0"></span>**Configuring the First Node**

After you finish the basic installation, follow this procedure to configure the server as the first node in the cluster.

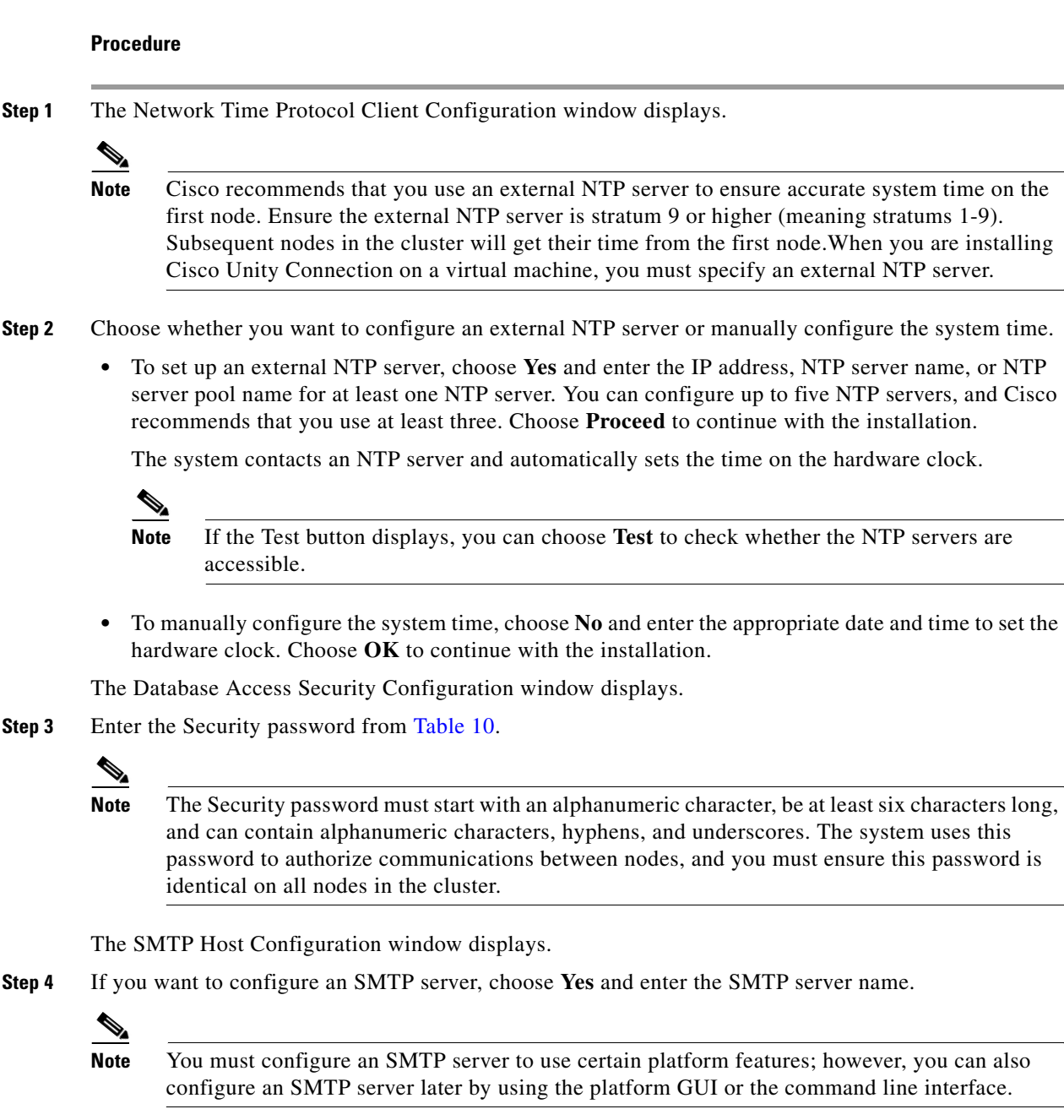

**Step 5** Choose **OK**. The Application User Configuration window displays.

- **Step 6** Enter the Application User name and password from [Table 10](#page-13-1) and confirm the password by entering it again.
- **Step 7** Choose **OK**. The Platform Configuration Confirmation window displays.
- **Step 8** To continue with the installation, choose **OK**; or to modify the platform configuration, choose **Back**.

The system installs and configures the software. The DVD drive ejects, and the server reboots. Do not reinsert the DVD.

- **Step 9** When the installation process completes, you get prompted to log in by using the Administrator account and password.
- **Step 10** Complete the post-installation tasks that are listed in the ["Post-Installation Tasks" section on page 32](#page-31-0).

### <span id="page-30-0"></span>**Configuring a Subsequent Node**

To configure a subsequent node in the cluster, follow these steps.

**Caution** You must configure a subsequent node on the first node by using Cisco Unified Communications Manager Administration before you install the subsequent node. For more information, see the *Cisco Unified Communications Manager Administration Guide*.

#### **Procedure**

**Step 1** If you configured Network Time Protocol on the first node, ensure that it is synchronized with an NTP server before you install a subsequent node. From the Command Line Interface on the first node, enter **utils ntp status**. Ensure that the output indicates that the node is synchronized with an NTP server.

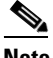

**Note** If the first node is not synchronized with an NTP server, installation of the subsequent node will fail.

**Step 2** On the First Node Configuration window, read the Warning and make sure you have correctly configured the first node. To continue with the installation of the subsequent node, click **OK**.

The Network Connectivity Test Configuration window displays.

- **Step 3** During installation of a subsequent node, the system checks to ensure that the subsequent node can connect to the first node.
	- **•** To pause the installation after the system successfully verifies network connectivity, choose **Yes**.
	- **•** To continue the installation with a pause, choose **No**.

The First Node Access Configuration window displays.

**Step 4** Enter the first node connectivity information and choose **OK**.

The system checks for network connectivity.

If you chose to pause the system after the system successfully verifies network connectivity, the Successful Connection to First Node window displays. Choose **Continue**.

 $\mathbf I$ 

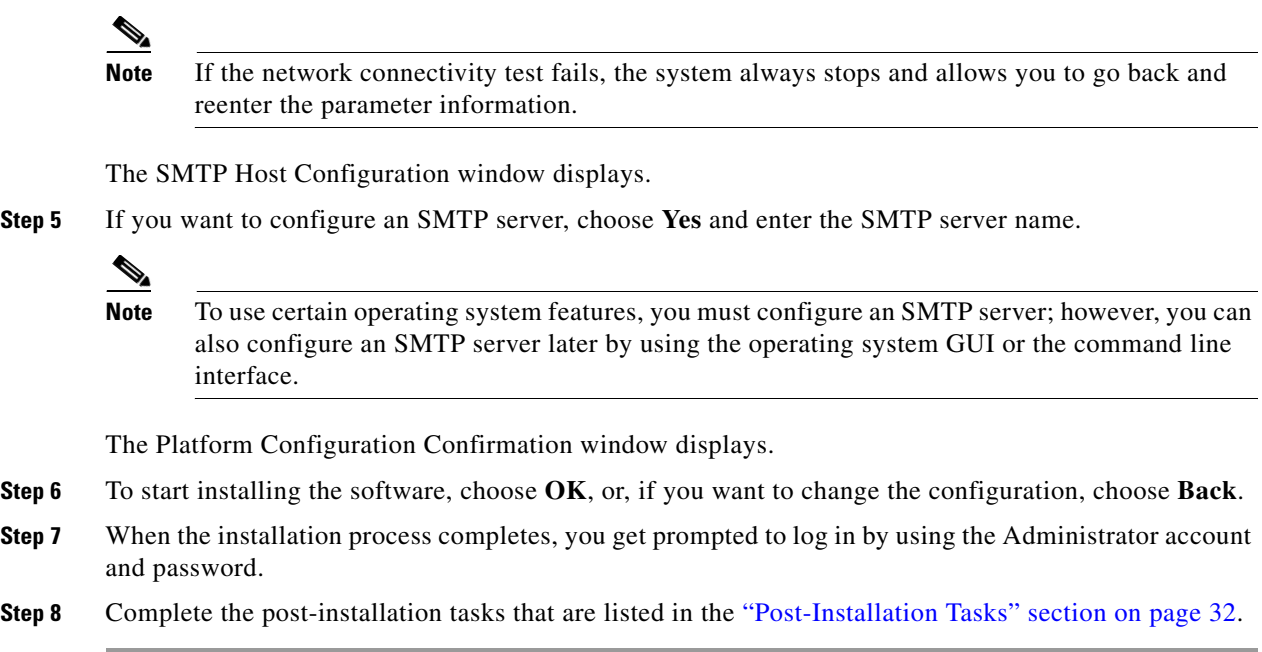

# <span id="page-31-0"></span>**Post-Installation Tasks**

After installing Cisco Unified Communications Manager on your server, you must set some configuration parameters and perform other post-installation tasks before you can begin using it. Perform these tasks for the server that you install and complete the tasks before other servers in the cluster are installed.

For post-installation tasks that you must complete after the installation, see [Table 13](#page-31-1).

| <b>Post-Installation Tasks</b>                                                                                       | <b>Important Notes</b>                                                                                                    |
|----------------------------------------------------------------------------------------------------|----------------------------------------------------------------------------------------------------|
| Log in as the Cisco Unified Communications<br>Manager Application User and change the<br>Application User passwords. | See the "Changing the Default Application User<br>Passwords" section on page 33.                                                                                                    |
| Install Real Time Monitoring Tool.                                                                                   | You can use Real Time Monitoring Tool to monitor<br>system health, and view and collect logs.<br>For installation instructions and more information<br>about Real Time Monitoring Tool, see the Cisco<br>Unified Real Time Monitoring Tool Administration<br>Guide. |
| Configure the netdump utility, if you installed<br>a cluster of servers.                                             | The netdump utility allows you to send data and<br>memory crash dump logs from one server on the<br>network to another.<br>For instructions for configuring the net dump utility,<br>refer to the Troubleshooting Guide                                             |

<span id="page-31-1"></span>*Table 13 Post-Installation Tasks*

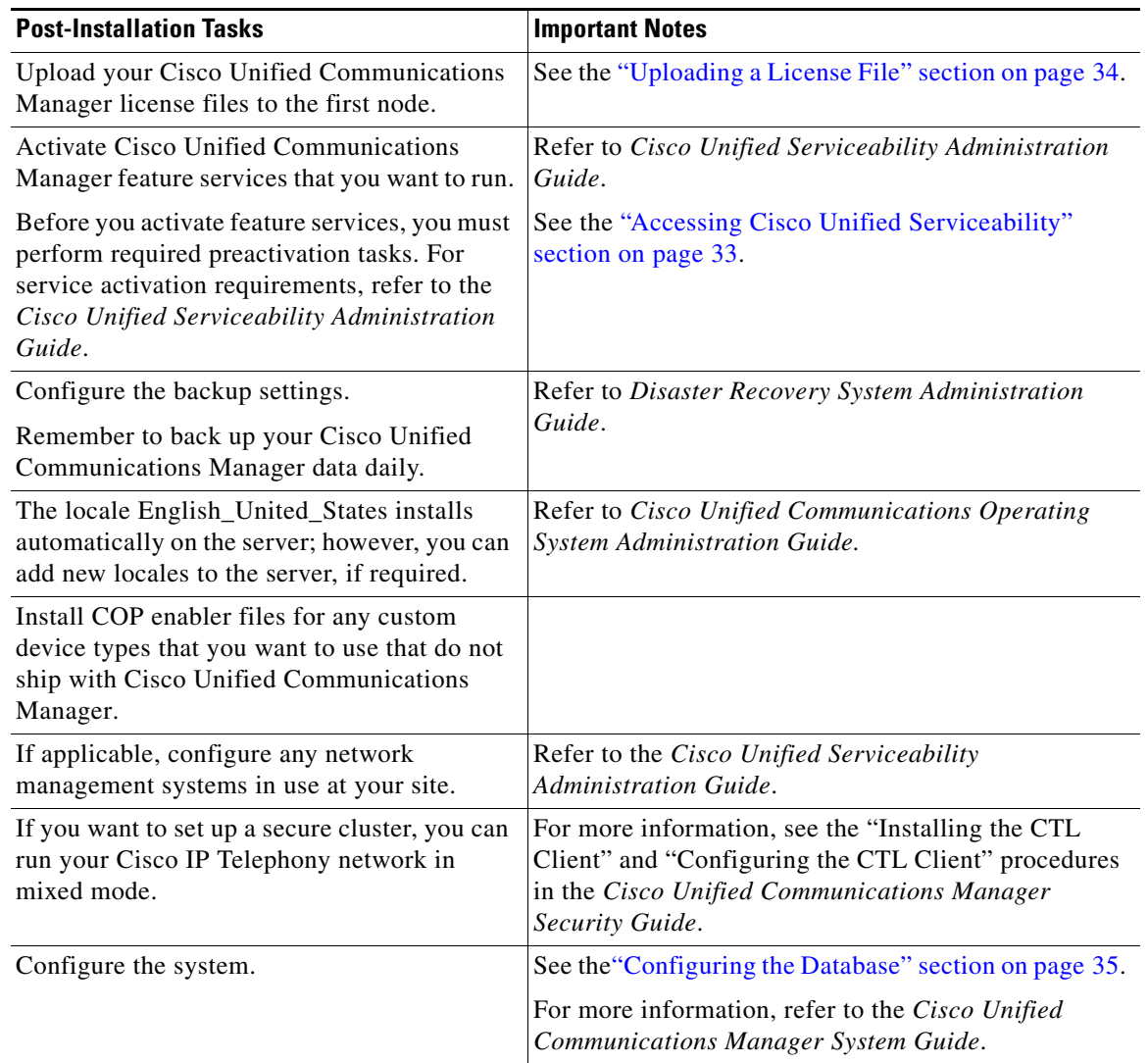

#### *Table 13 Post-Installation Tasks (continued)*

## <span id="page-32-0"></span>**Changing the Default Application User Passwords**

The installation sets all Application User passwords to the same Application User password that you entered during installation. Cisco recommends that you log in to Cisco Unified Communications Manager Administration and change these passwords. Refer to *Cisco Unified Communications Manager Administration Guide* for the procedure for changing a password.

# <span id="page-32-1"></span>**Accessing Cisco Unified Serviceability**

To access Cisco Unified Communications Manager Administration or Cisco Unified Serviceability, you will need to use a web browser from a PC with network access to the Cisco Unified Communications Manager server.

Even though all services are installed on each server in the cluster, you must manually activate the services that you want to run on each server in the cluster through Cisco Unified Serviceability. For service recommendations and more information, refer to *Cisco Unified Serviceability Administration Guide*.

### <span id="page-33-0"></span>**Uploading a License File**

Use the following procedure to upload a license file to the Cisco Unified Communications Manager server with the matching MAC address that is provided when a license file is requested. For information about obtaining a license file, see the ["Obtaining a License File" section on page 19.](#page-18-0) The Cisco Unified Communications Manager server where the license file is loaded takes on the functionality of the license manager.

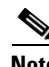

**Note** Upload the license file on the first node of the Cisco Unified Communications Manager cluster.

#### **Procedure**

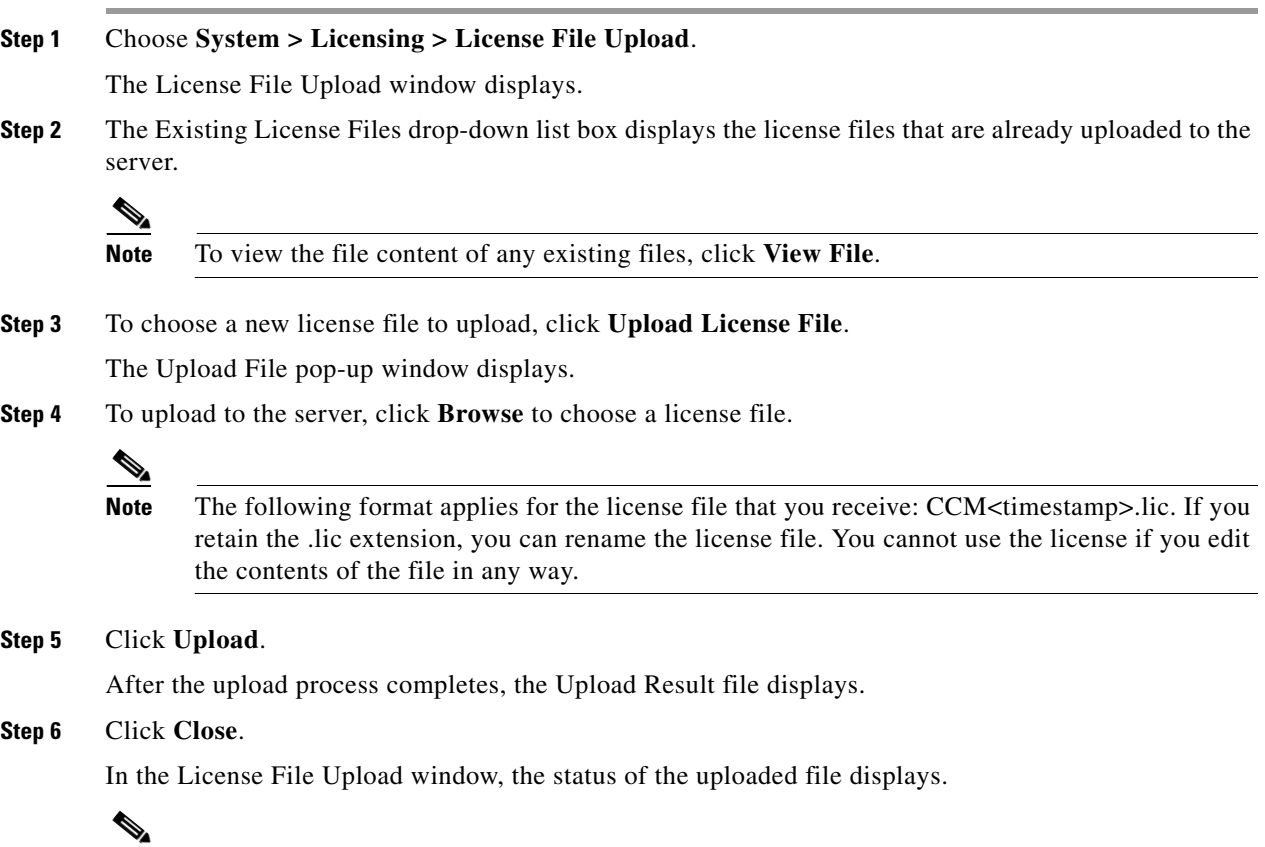

**Note** The license file gets uploaded into the database, only if the version that is specified in the license file is greater than or equal to the Cisco Unified Communications Manager version that is running. If the version check fails, an alarm gets generated, and you should get a new license file with the correct version. The system bases the version check only on major releases.

**Step 7** Restart the Cisco CallManager service. For information on restarting services, refer to the *Cisco Unified Serviceability Administration Guide*.

## <span id="page-34-0"></span>**Applying Security to a New Node in a Secure Cluster**

Use the following procedure to apply security to a new node in a secure cluster after you have successfully added the node. For more information on adding a new node to a cluster, see the ["Add a](#page-4-1)  [New Node to an Existing Cluster" section on page 5.](#page-4-1)

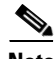

**Note** For more information, refer to the "Configuring the CTL Client" procedure in the *Cisco Unified Communications Manager Security Guide*.

#### **Procedure**

- **Step 1** Activate the Cisco CTL Provider service on the new node.
- **Step 2** Use an etoken from the existing CTL file and run the CTL client again to get the certificates from all the servers in the cluster, including the new server, into the CTL file. You must be running the Cisco CTL Provider on all servers in the cluster to generate the certificates and update the CTL file.
- **Step 3** Restart the Cisco TFTP service on all TFTP servers.
- **Step 4** Restart the Cisco CallManager service on all the nodes.
- **Step 5** Reset all devices to distribute the new CTL file to the devices.

### <span id="page-34-1"></span>**Configuring the Database**

After installing Cisco Unified Communications Manager, you use Cisco Unified Communications Manager Administration to begin configuring the database. The Cisco Unified Communications Manager database contains information and parameters that relate to the system as a whole, to connected devices, and to individual users. The following list describes a few tasks that you must perform in Cisco Unified Communications Manager Administration or Cisco Unified Serviceability:

- **1.** In Cisco Unified Serviceability, activate the services that you want to run on each server in the cluster.
- **2.** Configure system-level settings, such as Cisco Unified Communications Manager Groups.
- **3.** Design and configure your dialing plan.
- **4.** Configure media resources for conferences, music on hold, and so on.
- **5.** Configure systemwide features, Cisco Unified IP Phone services, Cisco Unified Communications Manager Extension Mobility, Cisco Unified Communications Manager Attendant Console, and Cisco Unified Communications Manager Assistant.
- **6.** Install and configure the gateways.
- **7.** Enable computer telephony integration (CTI) application support; then, install and configure the desired CTI applications.

 $\mathbf I$ 

- **8.** Configure the users.
- **9.** Configure and install the phones; then, associate users with the phones.

For more information about configuring the Cisco Unified Communications Manager database, refer to the *Cisco Unified Communications Manager Administration Guide,* the *Cisco Unified Communications Manager System Guide,* or online help in the Cisco Unified Communications Manager application.

### <span id="page-35-0"></span>**Examining Log Files**

If you encounter problems with the installation, you may be able to examine the install log files by entering the following commands in Command Line Interface.

To obtain a list of install log files from the command line, enter

```
CLI>file list install *
```
To view the log file from the command line, enter

CLI>**file view install** *log\_file*

where *log\_file* is the log file name.

You can also view logs by using the Real Time Monitoring Tool. For more information on using and installing the Real Time Monitoring Tool, refer to the*Cisco Unified Real Time Monitoring Tool Administration Guide*.

You can get more information about installation events by viewing or downloading the System History log. Refer to the following for more information:

- **•** "Working with Trace and Log Central" chapter in the *Cisco Unified Real Time Monitoring Tool Administration Guide*
- **•** *Troubleshooting Guide*

# <span id="page-35-1"></span>**Installing and Migrating to Cisco Unified Communications Manager on VMware on Cisco UCS B-Series Blade Servers**

The following sections describe how to install and migrate to Cisco Unified Communications Manager on VMware on Cisco UCS B-Series Blade Servers:

- **•** [System Requirements, page 36](#page-35-2)
- **•** [Migrating To Cisco Unified Communications Manager on VMware on Cisco UCS B-Series Blade](#page-36-0)  [Servers, page 37](#page-36-0)
- **•** [Cisco Unified Communications Manager on VMware on Cisco UCS B-Series Blade Servers](#page-38-0)  [External Media, page 39](#page-38-0)
- **•** [Cisco Unified Communications Manager on VMware on Cisco UCS B-Series Blade Servers](#page-39-1)  [Licensing, page 40](#page-39-1)

### <span id="page-35-2"></span>**System Requirements**

To run Cisco Unified Communications Manager on VMware on Cisco UCS B-Series Blade Servers, your system must meet the requirements listed in [Table 14 on page 37.](#page-36-1)

#### <span id="page-36-1"></span>*Table 14 System Requirements*

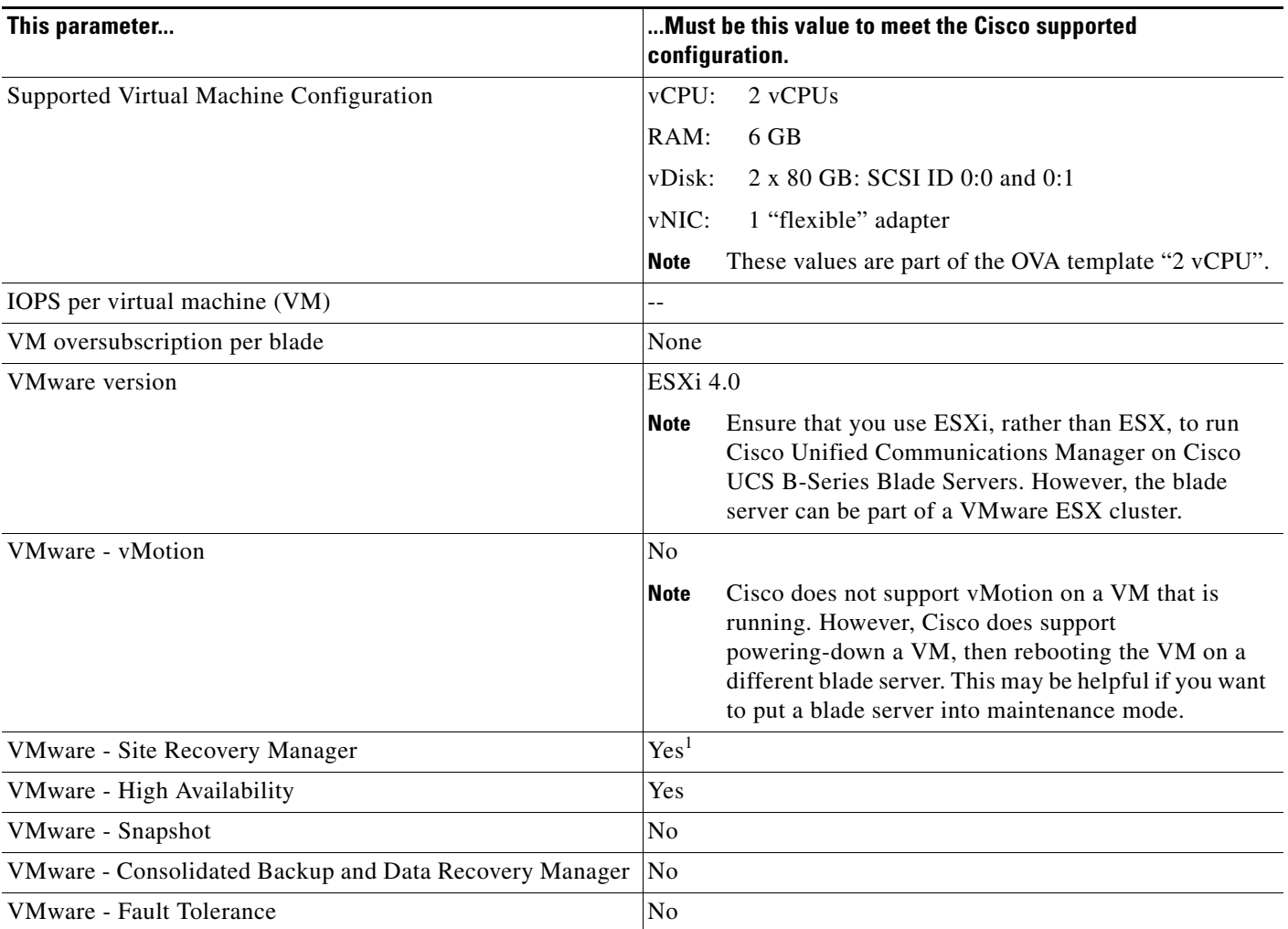

1. All servers associated with this parameter must be on the same server area network (SAN).

## <span id="page-36-0"></span>**Migrating To Cisco Unified Communications Manager on VMware on Cisco UCS B-Series Blade Servers**

Migrating from a Media Convergence Server (MCS server) to a Cisco Unified Communications Manager on VMware on Cisco UCS B-Series Blade Servers server follows a procedure that is very similar to replacing server hardware, which is described in the document *Replacing a Single Server or Cluster for Cisco Unified Communications Manager*.

[Table 15 on page 38](#page-37-0) provides an overview of the migration process and references to other pertinent documentation.

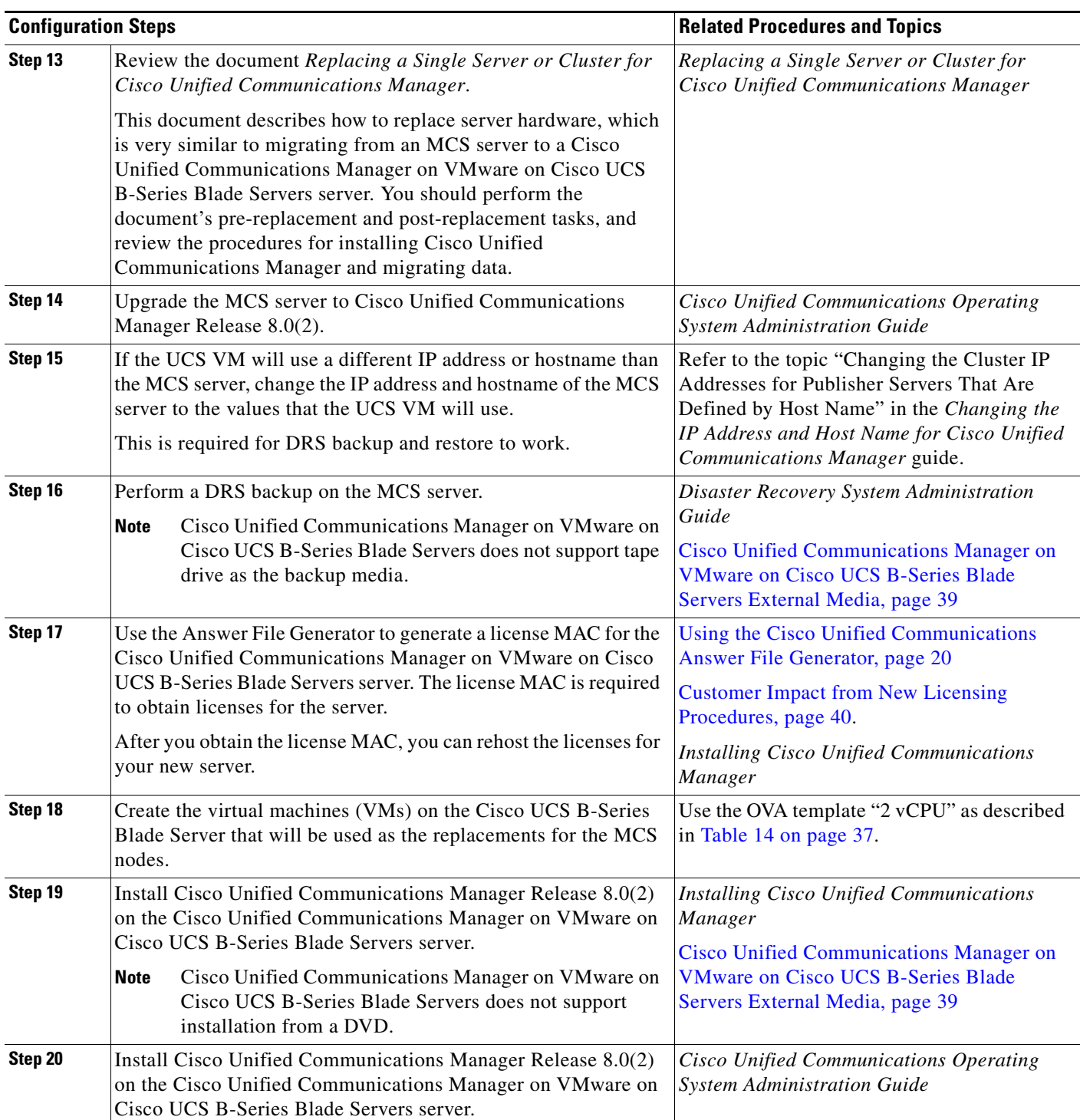

#### <span id="page-37-0"></span>*Table 15 Migrating to Cisco Unified Communications Manager on VMware on Cisco UCS B-Series Blade Servers Process Overview*

**The Second Second** 

| <b>Configuration Steps</b>                                                                         |             |                                                                                                    | <b>Related Procedures and Topics</b>                                                                                                    |
|----------------------------------------------------------------------------------------------------|-------------|----------------------------------------------------------------------------------------------------|----------------------------------------------------------------------------------------------------|
| Step 21                                                                                            | <b>Note</b> | Perform a DRS restore to restore the data backed up from the<br>MCS server to the Cisco Unified Communications Manager on<br>VMware on Cisco UCS B-Series Blade Servers server.<br>Cisco Unified Communications Manager on VMware on<br>Cisco UCS B-Series Blade Servers does not support tape<br>drive as the restore media. | Disaster Recovery System Administration<br>Guide<br><b>Cisco Unified Communications Manager on</b><br><b>VMware on Cisco UCS B-Series Blade</b><br>Servers External Media, page 39 |
| Step 22                                                                                            | server.     | Upload the new licenses to the Cisco Unified Communications<br>Manager on VMware on Cisco UCS B-Series Blade Servers                                                                                                    | Cisco Unified Communications Manager on<br><b>VMware on Cisco UCS B-Series Blade</b><br>Servers Licensing, page 40                                                                 |
| If you did not obtain licenses for the new server already, you<br>must request the licenses first. |             |                                                                                                    | Cisco Unified Communications Operating<br><b>System Administration Guide</b>                                                                                                    |
|                                                                                                    | <b>Note</b> | The previous license will no longer be valid. However,<br>you have 30 additional days in which to use your<br>previous license. Refer to "Obtaining Rehosted Licenses<br>When You Change License MAC Parameters" section on<br>page 41.                                                                                       |                                                                                                    |

*Table 15 Migrating to Cisco Unified Communications Manager on VMware on Cisco UCS B-Series Blade Servers Process Overview (continued)*

## <span id="page-38-0"></span>**Cisco Unified Communications Manager on VMware on Cisco UCS B-Series Blade Servers External Media**

Cisco Unified Communications Manager on VMware on Cisco UCS B-Series Blade Servers uses "soft media" such as ISO or FLP (virtual floppy) for procedures that require external media (such as installation and upgrade, backup and recovery). Physical external devices such as USB drives are not supported.

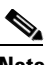

**Note** Backup and restore are not supported on soft media.

The virtual USB interface is not supported on VMware. The following are examples of differences in external media support between MCS servers andCisco Unified Communications Manager on VMware on Cisco UCS B-Series Blade Servers:

- **•** Install logs cannot get dumped to a USB key. These logs get dumped to a file through the serial port of the VM, or you can export the entire VM and send it to Cisco using FTP.
- **•** The answer file generated by the Answer File Generator (platformConfig.xml) cannot get read from a USB key. The Answer File Generator generates a floppy image for performing an unattended installation.
- **•** USB tape drive backup is not supported. Use SFTP instead.
- **•** Music On Hold through a USB connection drive is not supported.
- **•** Cisco Messaging Interface (CMI) for Message Waiting Indication (MWI) is not supported over the serial port.

Г

## <span id="page-39-1"></span>**Cisco Unified Communications Manager on VMware on Cisco UCS B-Series Blade Servers Licensing**

The following sections describe licensing for Cisco Unified Communications Manager on VMware on Cisco UCS B-Series Blade Servers:

- **•** [Customer Impact from New Licensing Procedures, page 40](#page-39-0)
- **•** [Supported Virtual Machine Configurations and Licensing, page 41](#page-40-2)

### <span id="page-39-0"></span>**Customer Impact from New Licensing Procedures**

Cisco Unified Communications Manager on VMware on Cisco UCS B-Series Blade Servers uses a different licensing model than Cisco Unified Communications Manager on an MCS server. The MAC address of the NIC card is no longer used to associate the license to the server.

Instead, the license gets associated to a license MAC, which is a 12 digit HEX value created by hashing the following parameters that you configure on the server:

- **•** Time zone
- NTP server 1 (or "none")
- NIC speed (or "auto")
- **•** Hostname
- **•** IP Address (or "dhcp")
- IP Mask (or "dhcp")
- **•** Gateway Address (or "dhcp")
- **•** Primary DNS (or "dhcp")
- SMTP server (or "none")
- **•** Certificate Information (Organization, Unit, Location, State, Country)

The ways to obtain the license MAC are as follows:

**•** Before installation, use the Answer File Generator ([http://www.cisco.com/web/cuc\\_afg/index.html\)](http://www.cisco.com/web/cuc_afg/index.html). When you generate the answer file, you also get the license MAC.

### $\mathscr{P}$

**Note** If you use this method, ensure that you enter the identical parameter values in the Answer File Generator and the Cisco Unified Communications Manager installation program, or the license will be invalid.

- **•** After installation, navigate to **Show** > **System** in Cisco Unified Communications Manager Administration.
- **•** After installation, use the CLI command **show status**.

#### **Obtaining New Licenses**

The process to redeem a Product Activation Key (PAK) for licenses at www.cisco.com/go/license is changed for a license MAC. When redeeming a PAK for a license MAC at this URL, you get prompted to select the type of license that you want to obtain:

- **•** A physical MAC address this is used when Cisco Unified Communications Manager will be installed on an MCS server.
- **•** A license MAC address this is used when Cisco Unified Communications Manager will be installed on Cisco Unified Communications Manager on VMware on Cisco UCS B-Series Blade Servers.

After you make this selection, the generation and installation of the license file follows the same process.

#### <span id="page-40-1"></span>**Obtaining Rehosted Licenses When You Change License MAC Parameters**

When you change any of the parameters that create the license MAC, the license that you obtained with it becomes invalid. You must request a rehosting of the license to obtain a valid license. The old license continues to work for a 30-day grace period.

To rehost your licenses, you must open a case with the licensing team. Contact the licensing team at licensing@cisco.com.

During the grace period, you can change the settings back to the licensed values to make your original license valid again. If you need more than 30 days of grace period, change your settings back to the licensed values, then change them back to the new values that you want to use. You will get another 30 day grace period.

### <span id="page-40-2"></span>**Supported Virtual Machine Configurations and Licensing**

The virtual machine configuration for running Cisco Unified Communications Manager on VMware on Cisco UCS B-Series Blade Servers must match the specifications described in the ["System](#page-35-2)  [Requirements" section on page 36](#page-35-2) to get support from Cisco.

While Cisco Unified Communications Manager can be installed and licensed in other virtual machine configurations, Cisco does not support these configurations.

# <span id="page-40-0"></span>**Installing and Migrating to Cisco Unified Communications Manager on the Cisco UCS C210 Rack-Mount Server**

This following sections describe the changes for installation, upgrade, and migration in Cisco Unified Communications Manager on the Cisco UCS C210 Rack-Mount Server:

- **•** [System Requirements, page 42](#page-41-0)
- **•** [Installing Cisco Unified Communications Manager on the Cisco UCS C210 Rack-Mount Server,](#page-41-1)  [page 42](#page-41-1)
- **•** [Cisco Unified Communications Manager on the Cisco UCS C210 Rack-Mount Server Licensing,](#page-46-0)  [page 47](#page-46-0)
- Migrating To Cisco Unified Communications Manager on the Cisco UCS C210 Rack-Mount Server, [page 49](#page-48-0)
- **•** [VMware Support, page 50](#page-49-0)
- Performing Daily Operations on Cisco Unified Communications Manager on the Cisco UCS C210 [Rack-Mount Server, page 51](#page-50-0)

 $\mathbf I$ 

### <span id="page-41-0"></span>**System Requirements**

To run Cisco Unified Communications Manager on the Cisco UCS C210 Rack-Mount Server, your system must meet the requirements listed in [Table 16 on page 42.](#page-41-2)

#### <span id="page-41-2"></span>*Table 16 System Requirements*

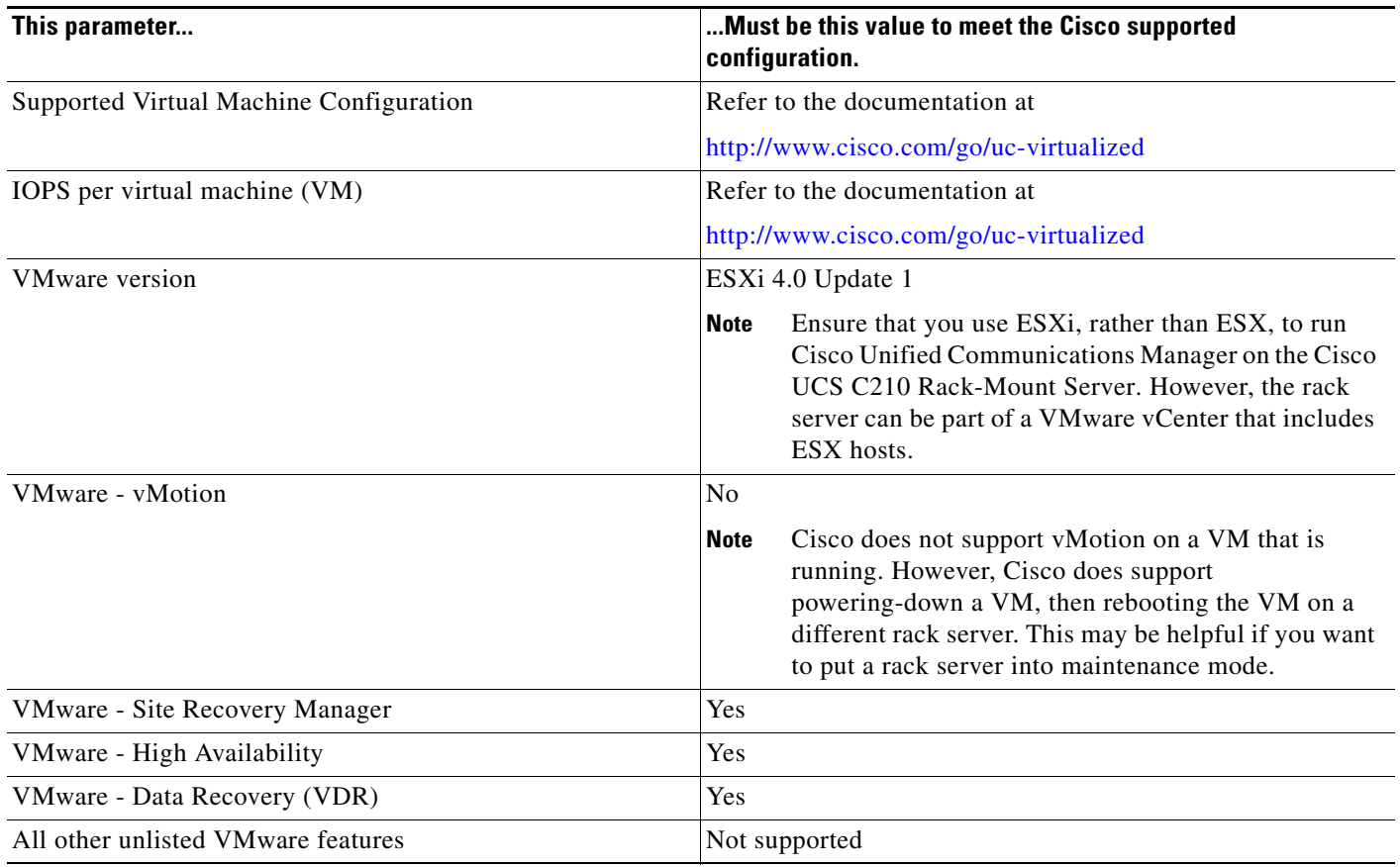

To operate Cisco Unified Communications Manager on the Cisco UCS C210 Rack-Mount Server successfully, you should have the experience and skills to manage a host server running VMware ESXi. If you do not have this experience and want to obtain the required information quickly, consider using VMware GO, a Web-based application that facilitates VMware installations.

**Note** Even if you use VMware GO, you still need to use the supported VMware configuration on Cisco Unified Communications Manager on the Cisco UCS C210 Rack-Mount Server, which are documented at both <http://www.cisco.com/go/swonly>and <http://www.cisco.com/go/uc-virtualized>.

## <span id="page-41-1"></span>**Installing Cisco Unified Communications Manager on the Cisco UCS C210 Rack-Mount Server**

This following sections describe how to perform a fresh installation of a Cisco Unified Communications Manager on the Cisco UCS C210 Rack-Mount Server server:

- [Configuration Checklist for Installing and Configuring the Server, page 43](#page-42-1)
- **•** [Preparing To Install, page 44](#page-43-1)
- **•** [Configuring RAID, page 44](#page-43-0)
- [Installing vSphere Client, page 45](#page-44-0)
- **•** [Aligning the Datastore Used for VMs, page 45](#page-44-1)
- **•** [Creating Virtual Machines, page 46](#page-45-0)
- **•** [Downloading Virtual Machine Templates \(OVA Templates\), page 46](#page-45-1)
- **•** [Installing Cisco Unified Communications Manager On a VM, page 47](#page-46-1)

### <span id="page-42-1"></span>**Configuration Checklist for Installing and Configuring the Server**

[Table 17](#page-42-0) provides a checklist of the major steps required to install and configure Cisco Unified Communications Manager on the Cisco UCS C210 Rack-Mount Server. The Related Documentation column contains references to documentation that is related to the step.

<span id="page-42-0"></span>

|        | <b>Configuration Steps</b>                                                                                                    | <b>Related Documentation</b>                            |
|--------|----------------------------------------------------------------------------------------------------|---------------------------------------------------------|
| Step 1 | Prepare to install the server.                                                                                                    | Preparing To Install, page 44                           |
|        |                                                                                                    | Cisco UCS C210 Installation and Service Guide           |
| Step 2 | Physically install and connect the server.                                                                                                    | Cisco UCS C210 Installation and Service Guide           |
| Step 3 | Power on the server and Configure Cisco Integrated<br>Management Controller (CIMC) for remote management.                                                                                       | Cisco UCS C210 Installation and Service Guide           |
| Step 4 | If you purchased the UCS C210 server separately from Cisco                                                                                                    | Configuring RAID, page 44                               |
|        | Unified Communications Manager on the Cisco UCS C210<br>Rack-Mount Server, configure the RAID settings to the<br>following specifications:                                                      | Cisco UCS C210 Installation and Service Guide           |
|        | The first 2 drives are configured as a RAID 1 (mirrored)<br>$\bullet$<br>drive. This drive is for ESXi installation.                                                                            |                                                         |
|        | The next 4 drives are configured as a RAID 5 drive. This<br>$\bullet$<br>drive is for VMs.                                                                                                    |                                                         |
| Step 5 | If you purchased the UCS C210 server separately from Cisco<br>Unified Communications Manager on the Cisco UCS C210<br>Rack-Mount Server, configure the BIOS to the following<br>specifications: | Cisco UCS C210 Installation and Service Guide           |
|        | Disable Quiet Mode<br>$\bullet$                                                                                                    |                                                         |
|        | Enable Enhanced SATA for CDROM access<br>$\bullet$                                                                                                    |                                                         |
|        | Configure the following boot order:<br>٠                                                                                                    |                                                         |
|        | - SATA5:Optiarc DVD first                                                                                                    |                                                         |
|        | - PCI Raid Adapter second                                                                                                    |                                                         |
| Step 6 | Install and configure VMware EXSi 4.0.0 Update 1 on the<br>smaller of the two available disks (approximately 130 GB).                                                                           | Cisco UCS C-Series Servers VMware Installation<br>Guide |
|        |                                                                                                    | VMware ESXi documentation                               |

*Table 17 Configuration Checklist for Installing and Configuring the Server*

|         | <b>Configuration Steps</b>                              | <b>Related Documentation</b>                                               |
|---------|---------------------------------------------------------|----------------------------------------------------------------------------|
| Step 7  | Install vSphere Client.                                 | Installing vSphere Client, page 45                                         |
|         |                                                         | vSphere Client documentation                                               |
| Step 8  | Align the datastores for the VMs.                       | Aligning the Datastore Used for VMs, page 45                               |
| Step 9  | If you use 802.1q trunking, set the MTU size to 1472.   |                                                                            |
| Step 10 | Install and configure a virtual machine (VM).           | Creating Virtual Machines, page 46                                         |
|         |                                                         | Downloading Virtual Machine Templates (OVA<br>Templates), page 46          |
| Step 11 | Install Cisco Unified Communications Manager on the VM. | <b>Installing Cisco Unified Communications Manager</b><br>On a VM, page 47 |

*Table 17 Configuration Checklist for Installing and Configuring the Server*

### <span id="page-43-1"></span>**Preparing To Install**

This section describes how to prepare to install a Cisco Unified Communications Manager on the Cisco UCS C210 Rack-Mount Server server in a standalone configuration, meaning that it is not in a datacenter.

You should allocate the following resources before installation:

- **•** Space in a rack to receive a 2 RU UCS C210
- **•** 3 Ethernet ports on a switch close to the UCS C210:
	- **–** One port for the CIMC
	- **–** Two ports for the LAN on motherboard (LOM) NICs
- **•** An IP address for the CIMC management port
- **•** An IP address for the virtual host. This is the UCS C210's IP address and is used by ESXi.
- **•** A hostname, and optionally configure DNS for the virtual hosts' hostname
- **•** IP addresses for the VMs

### <span id="page-43-0"></span>**Configuring RAID**

If you purchased the UCS C210 server separately from Cisco Unified Communications Manager on the Cisco UCS C210 Rack-Mount Server, configure the RAID settings to the following specifications:

- The first 2 drives are configured as a RAID 1 (mirrored) drive. This drive is for ESXi installation.
- The next 4 drives are configured as a RAID 5 drive. This drive is for VMs.

Follow this procedure to perform this task:

- **Step 1** During server bootup, press Ctrl+Y to enter the preboot CLI.
- **Step 2** Enter the following commands to determine the current RAID configuration:

**-ldinfo -l0 -a0**

#### **-ldinfo -l1 -a0**

The required configuration is two drives in a RAID 1 array for logical drive 0, and four drives in a RAID 5 array for Logical drive 1. If the RAID configuration is wrong, continue with this procedure.

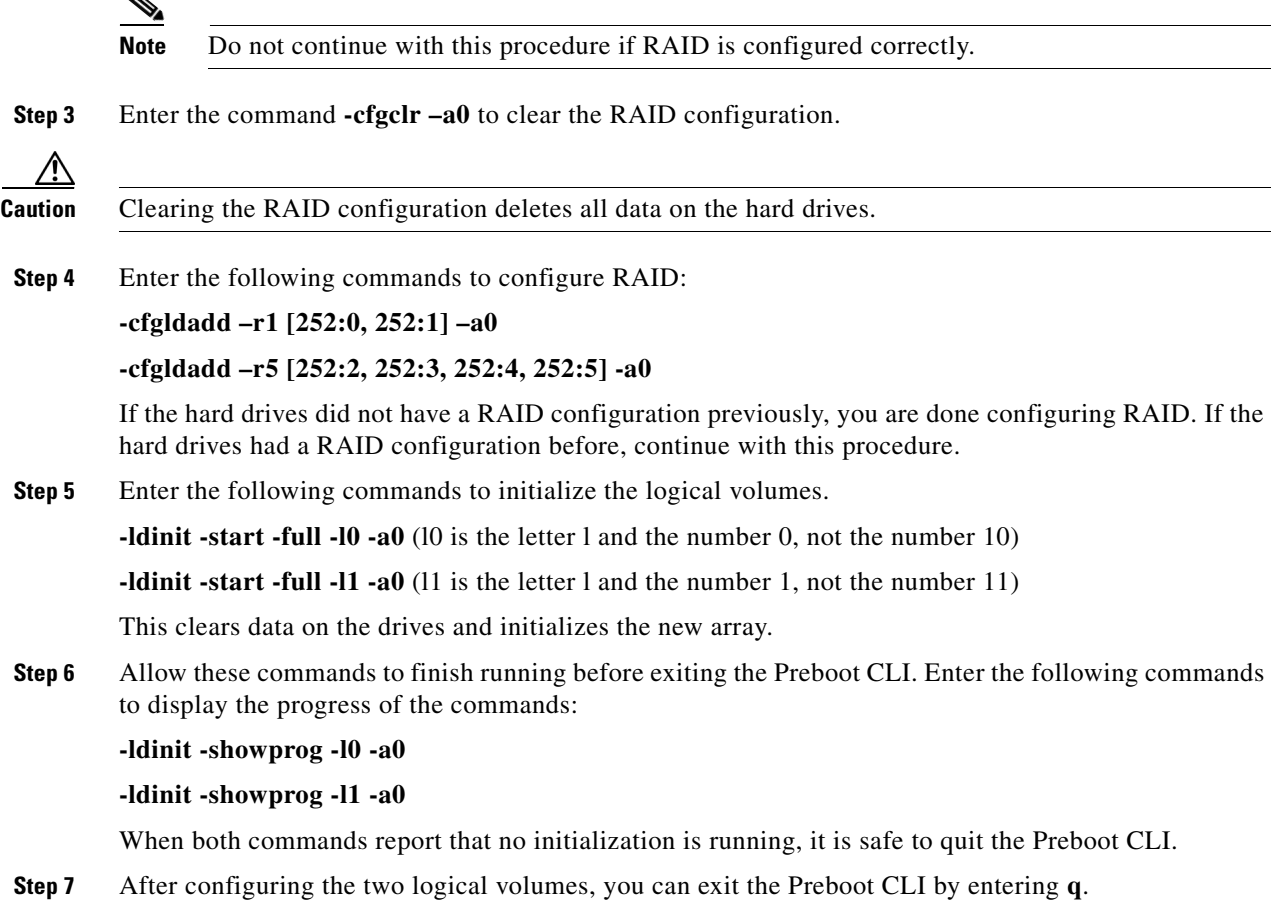

### <span id="page-44-0"></span>**Installing vSphere Client**

When the virtual host is available on the network, you can browse to its IP address to bring up a web-based interface. The vSphere Client is Windows-based, so the download and install must be performed from a Windows PC.

Once the vSphere Client is installed, you can run it and log into the virtual host using the virtual host's name or IP address, the root login ID, and the password you configured.

You can join the host to a vCenter if you want to manage it through vCenter.

### <span id="page-44-1"></span>**Aligning the Datastore Used for VMs**

When you install VMWare ESXi, the second logical volume is automatically imported unaligned. VMs have better disk performance when all partitions (physical, ESXi and VM) start on the same boundary. This prevents disk blocks being fragmented across the different boundaries.

To ensure that the ESXi partition used for VMs will be aligned, you should delete the unaligned datastore (the larger disk partition—407 GB), then recreate the datastore using vSphere client.

### <span id="page-45-0"></span>**Creating Virtual Machines**

Cisco provides a VM template for you to download and transfer to your Virtual Host. Use this template to create the VM for Cisco Unified Communications Manager on the Cisco UCS C210 Rack-Mount Server installation.

Before you deploy the template and create the VM, you should have a hostname and IP address allocated for the new VM.

Follow these steps to create a VM and prepare to install Cisco Unified Communications Manager on the Cisco UCS C210 Rack-Mount Server on it:

**Step 1** Download the VM template for your application.

See the ["Downloading Virtual Machine Templates \(OVA Templates\)" section on page 46](#page-45-1) for more information.

**Step 2** Upload the template to a datastore on the UCS C210.

It is recommended to use the smaller datastore (with ESXi installed on it) for this.

- **Step 3** Make this template available to the UCS C210.
- **Step 4** Deploy the template file using vSphere Client. Enter the following information for the new VM:
	- **•** hostname
	- **•** datastore—Select the larger (407 GB) datastore
- **Step 5** Complete creating the VM.

At this point a new VM has been created with the correct amount of RAM, number of CPUs, size and number of disks for the intended application.

**Step 6** Install Cisco Unified Communications Manager on the Cisco UCS C210 Rack-Mount Server on the VM. See the ["Installing Cisco Unified Communications Manager On a VM" section on page 47](#page-46-1) for more information.

### <span id="page-45-1"></span>**Downloading Virtual Machine Templates (OVA Templates)**

The configuration of a Cisco Unified Communications Manager virtual machine must match a supported virtual machine template.

Perform the following procedure to obtain the virtual machine template for Cisco Unified Communications Manager on the Cisco UCS C210 Rack-Mount Server:

#### **Procedure**

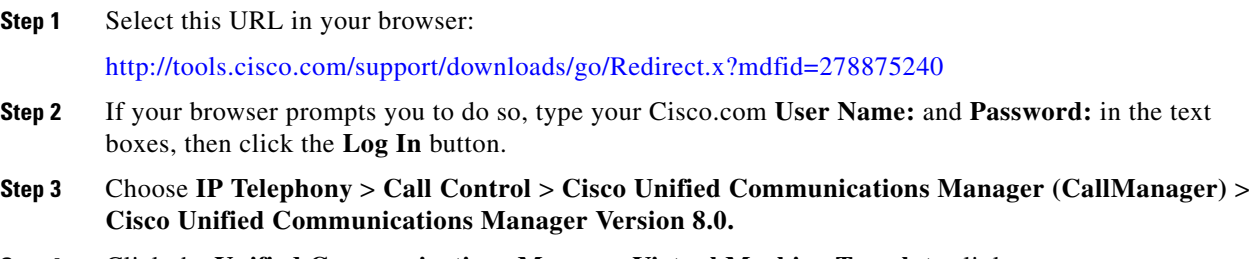

**Step 4** Click the **Unified Communications Manager Virtual Machine Templates** link.

- **Step 5** In the Latest Releases folder, click the **1.0(1)** link.
- **Step 6** Click the **Download Now** button. Follow the prompts and provide the required information to download the software.
- **Step 7** When the Download Cart window displays, click the "Readme" link to view the virtual machine template's release information.

### <span id="page-46-1"></span>**Installing Cisco Unified Communications Manager On a VM**

Follow this procedure to install Cisco Unified Communications Manager on a new VM:

- **Step 1** In vSphere Client, edit the VM to force entry into BIOS setup the next time the VM reboots.
- **Step 2** Make the CUCM installation media available to the VM DVD-ROM drive.
- **Step 3** Power on the VM, then in BIOS setup, promote CD ROM to boot before the hard drive.
- **Step 4** Complete booting the VM.

The Cisco Unified Communications Manager installation program starts. For information about performing the installation, see the document *Installing Cisco Unified Communications Manager*.

## <span id="page-46-0"></span>**Cisco Unified Communications Manager on the Cisco UCS C210 Rack-Mount Server Licensing**

The following sections describe licensing for Cisco Unified Communications Manager on the Cisco UCS C210 Rack-Mount Server:

- **•** [Customer Impact from New Licensing Procedures, page 40](#page-39-0)
- **•** [Supported Virtual Machine Configurations and Licensing, page 48](#page-47-0)

### <span id="page-46-2"></span>**Customer Impact from New Licensing Procedures**

Cisco Unified Communications Manager on the Cisco UCS C210 Rack-Mount Server uses a different licensing model than Cisco Unified Communications Manager on an MCS server. The MAC address of the NIC card is no longer used to associate the license to the server.

Instead, the license gets associated to a license MAC, which is a 12 digit HEX value created by hashing the following parameters that you configure on the server:

- **•** Time zone
- NTP server 1 (or "none")
- NIC speed (or "auto")
- **•** Hostname
- **•** IP Address (or "dhcp")
- IP Mask (or "dhcp")
- **•** Gateway Address (or "dhcp")

Г

- **•** Primary DNS (or "dhcp")
- SMTP server (or "none")
- **•** Certificate Information (Organization, Unit, Location, State, Country)

The ways to obtain the license MAC are as follows:

**•** Before installation, use the Answer File Generator ([http://www.cisco.com/web/cuc\\_afg/index.html\)](http://www.cisco.com/web/cuc_afg/index.html). When you generate the answer file, you also get the license MAC.

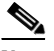

**Note** If you use this method, ensure that you enter the identical parameter values in the Answer File Generator and the Cisco Unified Communications Manager installation program, or the license will be invalid.

- **•** After installation, navigate to **Show** > **System** in Cisco Unified Communications Manager Administration.
- **•** After installation, use the CLI command **show status**.

#### **Obtaining New Licenses**

The process to redeem a Product Activation Key (PAK) for licenses at www.cisco.com/go/license is changed for a license MAC. When redeeming a PAK for a license MAC at this URL, you get prompted to select the type of license that you want to obtain:

- **•** A physical MAC address this is used when Cisco Unified Communications Manager will be installed on an MCS server.
- **•** A license MAC address this is used when Cisco Unified Communications Manager will be installed on Cisco Unified Communications Manager on the Cisco UCS C210 Rack-Mount Server.

After you make this selection, the generation and installation of the license file follows the same process.

#### <span id="page-47-1"></span>**Obtaining Rehosted Licenses When You Change License MAC Parameters**

When you change any of the parameters that create the license MAC, the license that you obtained with it becomes invalid. You must request a rehosting of the license to obtain a valid license. The old license continues to work for a 30-day grace period.

To rehost your licenses, you must open a case with the licensing team. Contact the licensing team at licensing@cisco.com.

During the grace period, you can change the settings back to the licensed values to make your original license valid again. If you need more than 30 days of grace period, change your settings back to the licensed values, then change them back to the new values that you want to use. You will get another 30 day grace period.

### <span id="page-47-0"></span>**Supported Virtual Machine Configurations and Licensing**

The virtual machine configuration for running Cisco Unified Communications Manager on the Cisco UCS C210 Rack-Mount Server must match the specifications described in the ["System Requirements"](#page-41-0)  [section on page 42](#page-41-0) to get support from Cisco.

While Cisco Unified Communications Manager can be installed and licensed in other virtual machine configurations, Cisco does not support these configurations.

# <span id="page-48-0"></span>**Migrating To Cisco Unified Communications Manager on the Cisco UCS C210 Rack-Mount Server**

Migrating from a Media Convergence Server (MCS server) to a Cisco Unified Communications Manager on the Cisco UCS C210 Rack-Mount Server server follows a procedure that is very similar to replacing server hardware, which is described in the document *Replacing a Single Server or Cluster for Cisco Unified Communications Manager*.

[Table 18 on page 49](#page-48-1) provides an overview of the migration process and references to other pertinent documentation.

#### <span id="page-48-1"></span>*Table 18 Migrating to Cisco Unified Communications Manager on the Cisco UCS C210 Rack-Mount Server Process Overview*

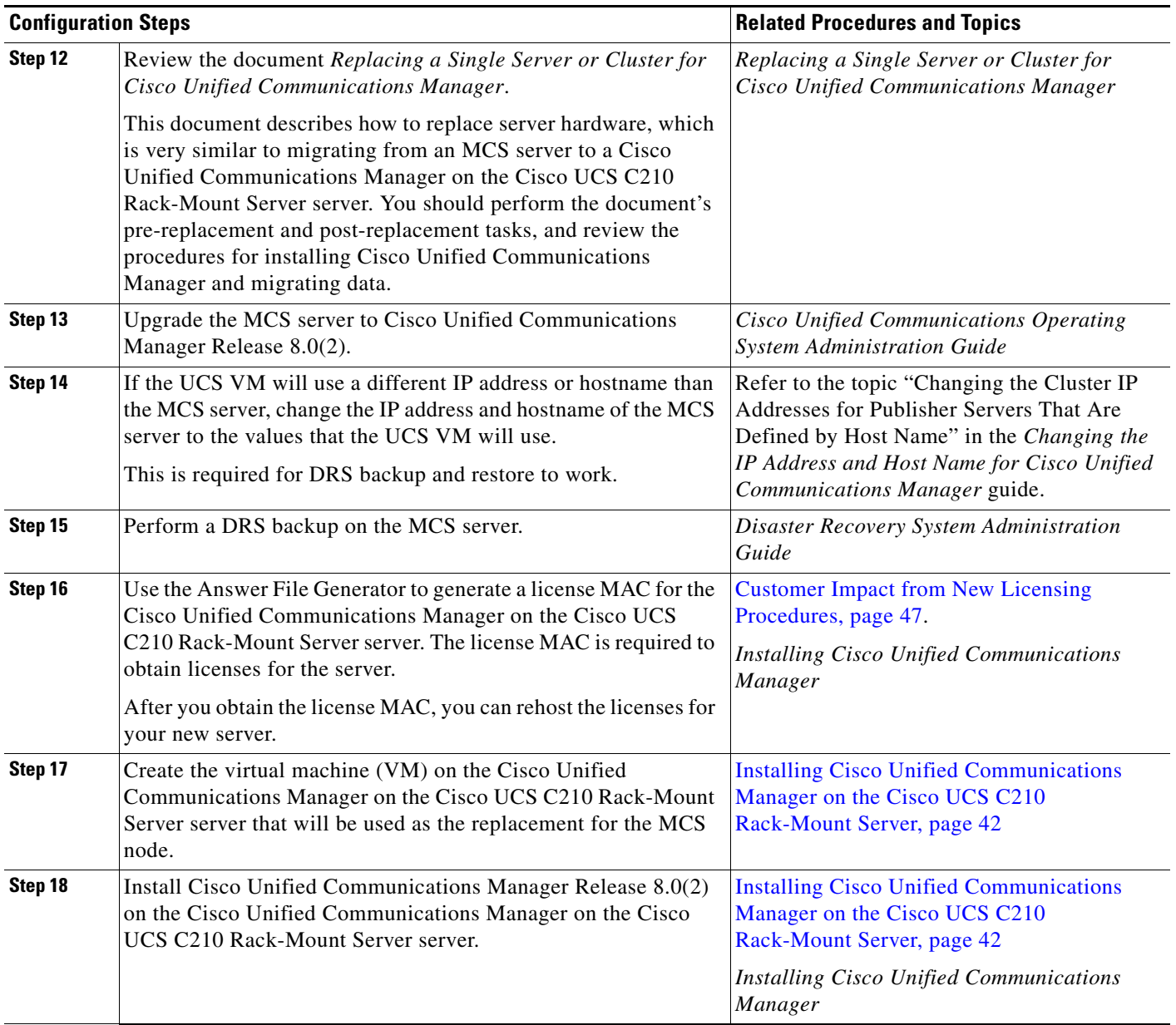

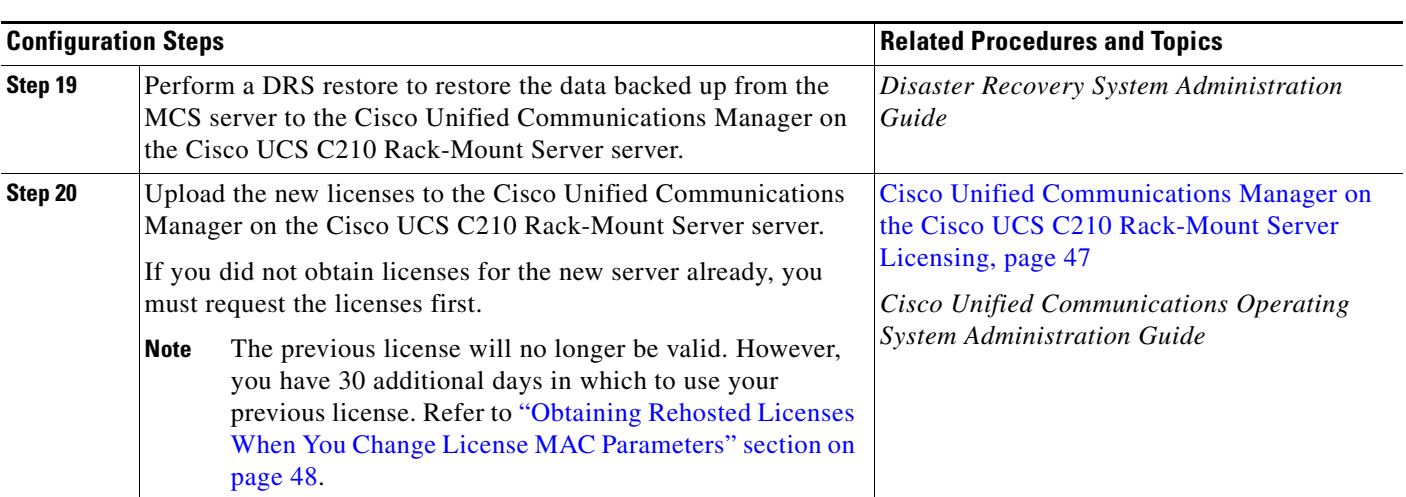

#### *Table 18 Migrating to Cisco Unified Communications Manager on the Cisco UCS C210 Rack-Mount Server Process Overview (continued)*

## <span id="page-49-0"></span>**VMware Support**

Consider the following, when using Cisco Unified Communications Manager on the Cisco UCS C210 Rack-Mount Server:

- Install, upgrade, and recovery procedures now use "soft media" such as ISO or FLP (virtual floppy) if the server does not have a DVD drive.
- Music On Hold external source and Cisco Messaging Interface requires a mixed MCS/UCS cluster.
- **•** USB tape backup is not supported.
- **•** NIC teaming is configured at the VMware virtual switch.
- **•** Hardware SNMP and syslog move to VMware and UCS Manager.
- **•** Install logs are written only to the virtual serial port.
- **•** Unattended installs use virtual floppy instead of USB.
- **•** Basic UPS Integration is not supported.
- **•** Boot order is controlled by the BIOS of the VMware VM.
- **•** Hardware BIOS, firmware, and drivers must be the required level and configured for compatibility with Cisco Unified Communications Manager-supported VMware product and version.

For more information on the UCS C210 rack-mount server, go to the following URL:

http://www.cisco.com/en/US/docs/unified\_computing/ucs/c/sw/gui/config/guide/1.1.1/b\_Cisco\_UCS C-Series\_Servers\_Integrated\_Management\_Controller\_Configuration\_Guide\_1\_1\_1.html

To view the list of product installation and configuration guides for Cisco UCS C-Series Integrated Management Controller, go to the following URL:

[http://www.cisco.com/en/US/products/ps10739/products\\_installation\\_and\\_configuration\\_guides\\_list.h](http://www.cisco.com/en/US/products/ps10739/products_installation_and_configuration_guides_list.html) tml

To view the list of product installation and configuration guides for Cisco UCS Manager, go to following URL:

[http://www.cisco.com/en/US/products/ps10281/products\\_installation\\_and\\_configuration\\_guides\\_list.h](http://www.cisco.com/en/US/products/ps10281/products_installation_and_configuration_guides_list.html) [tml](http://www.cisco.com/en/US/products/ps10281/products_installation_and_configuration_guides_list.html)

## <span id="page-50-0"></span>**Performing Daily Operations on Cisco Unified Communications Manager on the Cisco UCS C210 Rack-Mount Server**

Daily operations for Cisco Unified Communications Manager on the Cisco UCS C210 Rack-Mount Server software applications are identical to when the application is installed on an MCS server.

There are some differences in hardware management and monitoring, because Cisco Unified Communications Manager on the Cisco UCS C210 Rack-Mount Server operates in a virtual environment. The following sections describe how to perform these tasks:

- **•** [Monitoring Hardware from the VM, page 51](#page-50-1)
- [Monitoring from CIMC, page 51](#page-50-2)
- **•** [Monitoring from vSphere Client and vCenter, page 51](#page-50-3)

### <span id="page-50-1"></span>**Monitoring Hardware from the VM**

Applications running in a VM have no ability to monitor the physical hardware. Any hardware monitoring must be done from the CIMC, ESXi plugins, vCenter, or by physical inspection (for flashing LEDs, etc.).

### <span id="page-50-2"></span>**Monitoring from CIMC**

The CIMC provides the following hardware monitoring:

- **•** An overview of CPU, memory and power supply health
- **•** An overview of hardware inventory, including CPUs, memory, power supplies and storage
- **•** Monitoring of sensors for power supplies, fans, temperature and voltage
- **•** A system event log that contains BIOS and sensor entries

### <span id="page-50-3"></span>**Monitoring from vSphere Client and vCenter**

The vSphere Client provides the following monitoring features:

- When you are logged into vCenter, the vSphere Client displays hardware and system alarms defined on the Alarms tab.
- **•** VM resource usage displays on the Virtual Machines tab, and on the Performance tab for each VM.
- **•** Host performance and resource usage display on the Performance tab for the Host.
- **•** When ESXi is used standalone (without vCenter), hardware status and resource usage are available, but alarming is not possible.

## **Related Documentation**

The *UCS RAID Controller SMI-S Reference Guide*, which describes Storage Management Initiative Specification (SMI-S) support in the Cisco UCS Servers, is available at the following URL:

[http://www.cisco.com/en/US/docs/unified\\_computing/ucs/sw/utilities/raid/reference/guide/ucs\\_raid\\_s](http://www.cisco.com/en/US/docs/unified_computing/ucs/sw/utilities/raid/reference/guide/ucs_raid_smis_reference.html) [mis\\_reference.html](http://www.cisco.com/en/US/docs/unified_computing/ucs/sw/utilities/raid/reference/guide/ucs_raid_smis_reference.html)

# <span id="page-51-0"></span>**Obtaining Documentation, Obtaining Support, and Security Guidelines**

For information on obtaining documentation, obtaining support, providing documentation feedback, security guidelines, and also recommended aliases and general Cisco documents, see the monthly *What's New in Cisco Product Documentation*, which also lists all new and revised Cisco technical documentation, at:

<http://www.cisco.com/en/US/docs/general/whatsnew/whatsnew.html>

### **Cisco Product Security Overview**

This product contains cryptographic features and is subject to United States and local country laws governing import, export, transfer and use. Delivery of Cisco cryptographic products does not imply third-party authority to import, export, distribute or use encryption. Importers, exporters, distributors and users are responsible for compliance with U.S. and local country laws. By using this product you agree to comply with applicable laws and regulations. If you are unable to comply with U.S. and local laws, return this product immediately.

A summary of U.S. laws governing Cisco cryptographic products may be found at: <http://www.cisco.com/wwl/export/crypto/tool/stqrg.html>. If you require further assistance please contact us by sending email to export@cisco.com.

All other trademarks mentioned in this document or website are the property of their respective owners. The use of the word partner does not imply a partnership relationship between Cisco and any other company. (1002R)

Any Internet Protocol (IP) addresses used in this document are not intended to be actual addresses. Any examples, command display output, and figures included in the document are shown for illustrative purposes only. Any use of actual IP addresses in illustrative content is unintentional and coincidental.

Copyright © 2010 Cisco Systems, Inc. All rights reserved.

CCDE, CCENT, CCSI, Cisco Eos, Cisco Explorer, Cisco HealthPresence, Cisco IronPort, the Cisco logo, Cisco Nurse Connect, Cisco Pulse, Cisco SensorBase, Cisco StackPower, Cisco StadiumVision, Cisco TelePresence, Cisco TrustSec, Cisco Unified Computing System, Cisco WebEx, DCE, Flip Channels, Flip for Good, Flip Mino, Flipshare (Design), Flip Ultra, Flip Video, Flip Video (Design), Instant Broadband, and Welcome to the Human Network are trademarks; Changing the Way We Work, Live, Play, and Learn, Cisco Capital, Cisco Capital (Design), Cisco:Financed (Stylized), Cisco Store, Flip Gift Card, and One Million Acts of Green are service marks; and Access Registrar, Aironet, AllTouch, AsyncOS, Bringing the Meeting To You, Catalyst, CCDA, CCDP, CCIE, CCIP, CCNA, CCNP, CCSP, CCVP, Cisco, the Cisco Certified Internetwork Expert logo, Cisco IOS, Cisco Lumin, Cisco Nexus, Cisco Press, Cisco Systems, Cisco Systems Capital, the Cisco Systems logo, Cisco Unity, Collaboration Without Limitation, Continuum, EtherFast, EtherSwitch, Event Center, Explorer, Follow Me Browsing, GainMaker, iLYNX, IOS, iPhone, IronPort, the IronPort logo, Laser Link, LightStream, Linksys, MeetingPlace, MeetingPlace Chime Sound, MGX, Networkers, Networking Academy, PCNow, PIX, PowerKEY, PowerPanels, PowerTV, PowerTV (Design), PowerVu, Prisma, ProConnect, ROSA, SenderBase, SMARTnet, Spectrum Expert, StackWise, WebEx, and the WebEx logo are registered trademarks of Cisco and/or its affiliates in the United States and certain other countries.

H

 $\overline{\phantom{a}}$